Jihočeská univerzita v Českých Budějovicích

Pedagogická fakulta

# **MATEMATIKA NA ZŠ PODPOROVANÁ EXCELEM**

**DIPLOMOVÁ PRÁCE** 

Marie BLÁHOVÁ

Vedoucí diplomové práce: PaeDr. Dana Tržilová, CSc.

České Budějovice, duben 2007

Prohlašuji, že jsem svoji diplomovou práci vypracovala samostatně pouze s použitím pramenů a literatury uvedených v seznamu citované literatury.

Prohlašuji, že v souladu s § 47b zákona č. 111/1998 Sb. v platném znění souhlasím se zveřejněním své diplomové práce, a to v nezkrácené podobě fakultou elektronickou cestou ve veřejně přístupné části databáze STAG provozované Jihočeskou univerzitou v Českých Budějovicích na jejích internetových stránkách.

Datum: Podpis:

## Poděkování:

Chtěla bych poděkovat své vedoucí diplomové práce PaeDr. Daně Tržilové, CSc. za vedení mé práce, za věcné připomínky a důležité rady. Dále bych chtěla poděkovat řediteli Mgr. Zdeňku Mlnaříkovi a žákům osmého ročníku ZŠ Koloveč za umožnění a uskutečnění výukového experimentu.

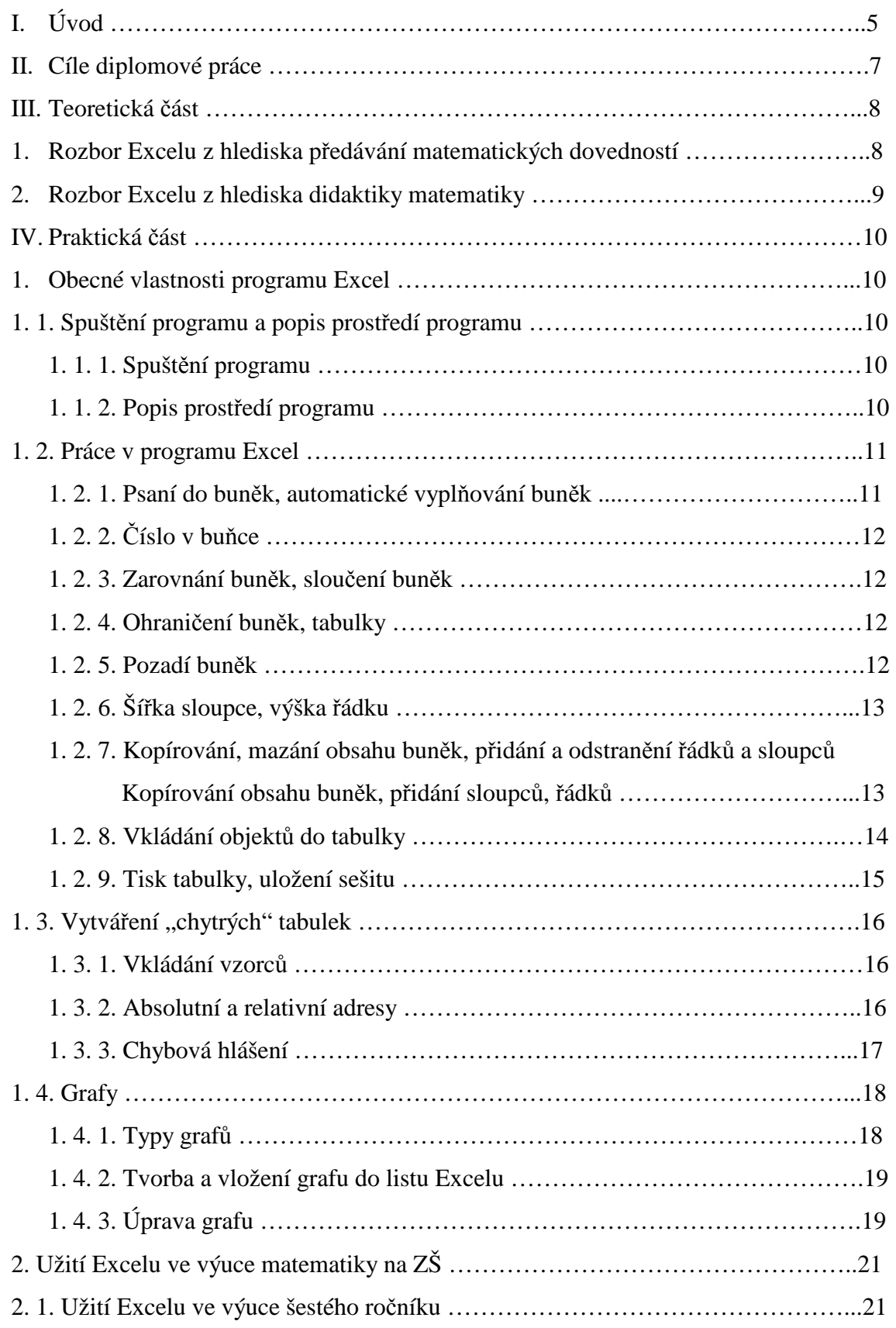

## Obsah:

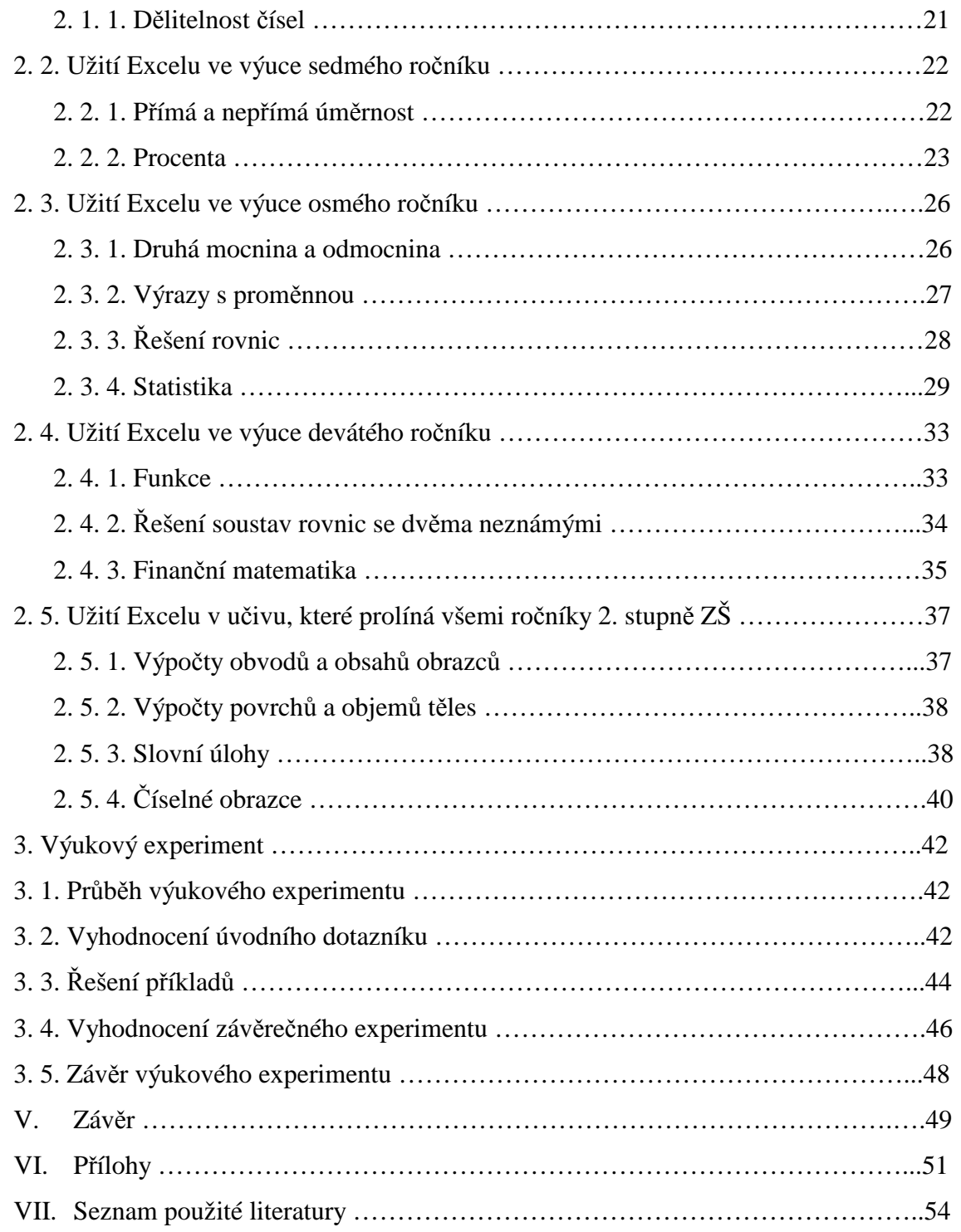

## I. Úvod

V málokteré oblasti lidské činnosti je možné sledovat tak rychlý rozvoj jako v oblasti počítačů. Prakticky každý rok se objevují nové softwarové produkty, které způsobují, že předchozí programy jsou zapomenuty. To ovšem s sebou přináší nutnost stále se učit novým poznatkům. To, co se dnes naučíme na moderní technice a softwarovém vybavení, bude za pár let již zastaralé.

Vývoj naší společnosti jde v dnešní době neustále tak dopředu, že je velmi nutné se tomuto vývoji přizpůsobit jak v našem životě, tak především ve školství. Vždyť dříve student základní školy o počítači maximálně slyšel a dnes se bez základních znalostí a dovedností na počítači neobejde. Proto je velmi důležité, aby byla výuka výpočetní techniky a informatiky kvalitní a efektivní, a tím bude žák dobře připraven na budoucí život.

V dnešním přetechnizovaném světě si již ani nemůžeme představit život bez počítačů. Počítače jsou přece na každém kroku kolem nás a kdo s ním dnes neumí, má v životě velké problémy. Vždyť počítač dnes slouží jako pomocník a pomůcka téměř všem.

Je velmi důležité, aby výpočetní technika na základní škole vyučovala efektivně a prolínala se s ostatními předměty. Je potřeba, aby noví učitelé vyučovali tento předmět v novém duchu. Dnes je k dostání mnoho výukových programů (matematických i jiných) nebo matematických her, které žáky něco naučí. Velmi důležité je přece propojení ostatních předmětů s výpočetní technikou. Pokud se bude ve výpočetní technice probírat např. program Excel, může učitel jeho funkce vysvětlovat na konkrétním matematickém příkladě a žák se učí obojí zároveň.

Předmětem mé diplomové práce bylo téma "Matematika na ZŠ podporovaná Excelem". Toto téma jsem si vybrala proto, že bych chtěla v budoucnu učit matematiku efektivně, poutavě a za podpory počítače.

Moje diplomová práce by měla sloužit jako pomůcka a studijní materiál pro učitele matematiky, žáky a v neposlední řadě i pro rodiče. Po prostudování mé práce by měl mít každý dostatek informací a znalostí o tabulkových procesorech. V jednotlivých kapitolách najde učitel, žák či rodič náměty a příklady na užití programu Excel ve výuce matematiky.

Tyto oblasti a příklady jsou vybrány tak, aby použití programu Excel ukázalo žákům, že využití počítače je velkou pomocí v práci. Ovšem musím konstatovat, že na veškerou probíranou látku matematiky na základní škole takovéto modely a příklady najít nelze a v těchto případech budeme muset zůstat u tradiční výuky.

Moje diplomová práce je rozdělena do dvou částí. V teoretické části rozebírám Excel z hlediska jeho přínosu pro výuku matematiky na základní škole. V druhé části – praktické shrnuji obecné vlastnosti programu Excel, které lze použít při řešení úloh v hodinách matematiky, uvádím soubor úloh a jejich řešení a v neposlední řadě vyhodnocuji výukový experiment.

Doufám, že moje práce bude sloužit jako pomocník učitelům matematiky a že žákům přinese oživení a zpříjemnění výuky matematiky. Pokud takto koncipovaná výuka žáky zaujme a budou pracovat s chutí, tak dosáhnou jistě lepších výsledků.

## II. Cíle diplomové práce

V dnešní době jsou již počítače součástí našeho každodenního života a už si život bez jejich pomoci nedovedeme ani představit. Proto je velni důležité naučit žáky pracovat dobře s počítačem již na základní škole a využívat ho při výuce matematiky a ostatních předmětů vyučovaných na základní škole.

Cílem mé diplomové práce je:

- Rozbor programu Excel z hlediska jeho přínosu pro výuku matematiky na základní škole
- Vytipovat v matematickém učivu 6. až 9. ročníku základní školy takové oblasti, ve kterých by žáci mohli smysluplně využít program Excel pro řešení příkladů
- Zpracovat tyto oblasti a náměty do několika tématických celků
- S vybranou třídou 8. ročníku základní školy uskutečnit výukový experiment, během něhož by žáci řešili vybrané příklady z výše zmíněných tématických celků
- Vyhodnotit a vyvodit závěr z výukového experimentu

## III. Teoretická část

V teoretické části rozeberu program Excel z hlediska jeho přínosu pro výuku matematiky na základní škole, a to z hlediska předávání matematických dovedností a z hlediska didaktiky matematiky.

#### **1. Rozbor Excelu z hlediska p**ř**edávání matematických dovedností**

Z hlediska předávání matematických dovedností je předností programu Excel hlavně tvorba tabulek, tvorba grafů a nový pohled na proměnnou. Žáci si mohou vytvářet pouze orientační tabulky, ve kterých mají různé údaje např. o svých spolužácích, rozvrhy, tabulky se svými známkami, nebo si mohou vytvořit tzv. "chytré" tabulky, které jim usnadní práci. "Chytré" tabulky si žáci sami vytvoří a pak už jenom mění proměnné a tabulky hodnoty sami přepočítávají. Tyto tabulky jsou pro žáky velmi názorné a jejich tvorba je nejen baví, ale zároveň je nutí přemýšlet, jak tyto tabulky vytvořit, aby správně počítaly. Musí si uvědomit matematické zákonitosti, aby správně zadali správný vzorec. Tabulky můžeme též vybarvovat, doplňovat je obrázky či objekty vztahujícími se k danému tématu a tím zatraktivnit výuku.

Obrovskou předností programu Excel je tvorba grafů. Tvorba grafů je poměrně jednoduchá a v nabídce máme velký výběr grafů. Tuto přednost se využije hlavně při výuce statistiky v 8. ročníku, při výuce funkcí v 9. ročníku. Funkce tvorba grafů nám také velmi usnadní práci při řešení soustav rovnic grafickou metodou. Jestliže rýsujeme ručně, dává nám grafická metoda někdy jen přibližné výsledky. Záleží na přesnosti rýsování a program Excel rýsuje přesně a dává nám přesný výsledek. V učivu devátého ročníku je velkou kapitolou téma funkcí. Žáci se učí vykreslovat grafy probíraných funkcí většinou na milimetrový papír nebo jen do sešitu. Je to velmi zdlouhavé. Časově náročné je i zkoumání vlastností funkcí z grafů funkcí. Žákům trvá dlouho než jednotlivé grafy vykreslí. V této činnosti nám Excel uspoří čas tím, že rychleji udělá graf a máme i zaručeno, že je graf narýsován přesně. Stačí vlastně vytvořit pouze jeden graf, pak jenom měnit zadání funkce a hodnoty v tabulce a graf s touto tabulkou propojený se též změní. V osmém ročníku se probírá učivo o statistice. Excel žákům i učitelům usnadňuje znázorňování statistického souboru pomocí diagramu. Zde využijeme velkou nabídku různých typů grafů – bodový, spojnicový, sloupcový, plošný, kruhový, atd.

### **2. Rozbor Excelu z hlediska didaktiky matematiky**

Použití počítače ve výuce matematiky přináší:

- Přiblížení reálné praxi
- Motivaci
- Odstranění zdlouhavých výpočtů
- Zpětnou vazbu žák ihned ví, zda volil správně

Z hlediska didaktiky matematiky je práce v programu Excel přínosná hlavně tím, že v tomto programu můžeme experimentovat a modelovat. Experiment je ve výuce velmi důležitý, protože ji dělá zajímavější, poutavější, zábavnější, nutí žáky odhadovat a předvídat výsledky. Situace a příklady můžeme různě, jednoduše a rychle modelovat. Excel též splňuje jednu z důležitých didaktických zásad, a to zásadu názornosti. Jeho prostředí a práce v něm je velmi názorná a pro žáky snadno pochopitelná.

Dalším důležitostí ve výuce matematiky je motivace. Excel dokáže žáky namotivovat a přitáhnout hlavně svou jednoduchostí a snadným ovládáním. Příklady, které řešíme v Excelu, můžeme doplňovat motivačními obrázky. Tabulky lze různě vybarvovat. Velkým motivačním činitelem je to, že žáci nemusí nic ručně psát. Dlouhé výpočty na papír je vysilují a nudí.

## IV. Praktická část

## 1. Obecné vlastnosti programu Excel

## **1. 1. Spušt**ě**ní programu a popis prost**ř**edí programu**

## **1. 1. 1. Spušt**ě**ní programu**

Tabulkový procesor Microsoft Excel se spouští obdobným způsobem jako ostatní aplikace Microsoft Windows (Word, …). Můžete poklepat na jeho ikonu na ploše nebo klepnout na tlačítko **Start** umístěné v levém dolním rohu obrazovky a v rozevřené nabídce klepnout na položku **Programy/Microsoft Excel**.

## **1. 1. 2. Popis prost**ř**edí programu**

 Většina oken programů od společnosti Microsoft vypadá na první pohled podobně a podobně se i ovládá. Pro uživatele je to velká výhoda. Ta "stránka", kterou vidíme, se nazývá list (označuje se čísly 1, 2, …). Jednotlivé obdélníky se nazývají buňky.

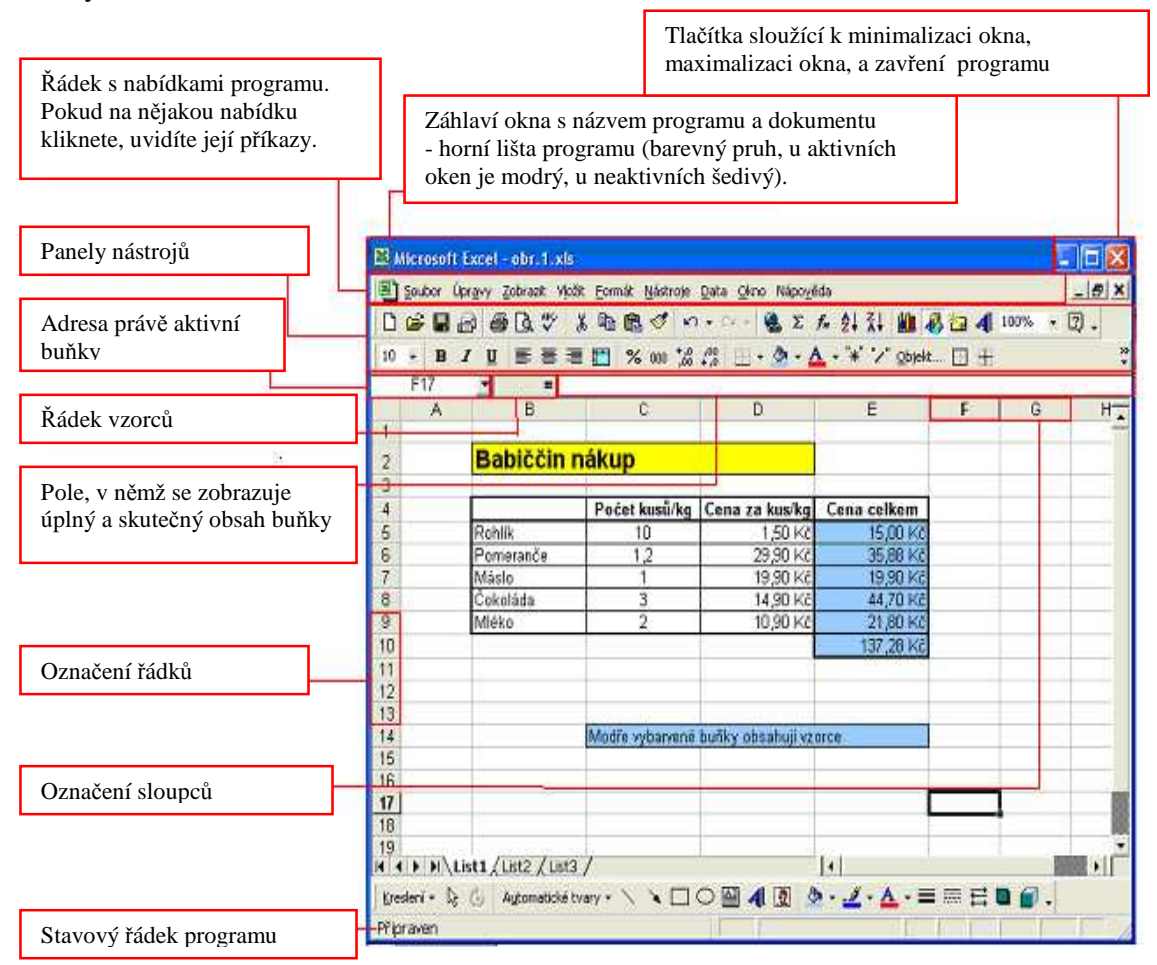

Obr. 1

## 1. 2. Práce v programu Excel

#### **1. 2. 1. Psaní do bun**ě**k, automatické vypl**ň**ování bun**ě**k**

 Postavíme se na buňku a jednoduše píšeme. Všechny možnosti úprav písma v buňkách můžeme nastavit po klepnutí na příkaz **Formát/Bu**ň**ky**. Označte buňky, jejichž formát chcete změnit, klepněte na příkaz **Formát/Bu**ň**ky** a vyberte kartu **Písmo**. Na kartě **Písmo** můžete nastavit (podobně jako v textovém editoru Word) typ písma, velikost písma, zda budete psát podtrženě atd.

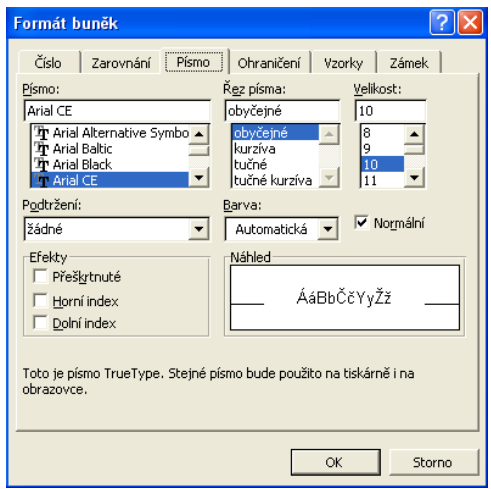

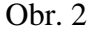

#### **Automatické vypl**ň**ování textu**

 Tabulku již jistě umíte vyplňovat, ale je to docela dřina, pokud je tabulka větší. Program Excel umí spoustu položek vyplnit automaticky sám. Chceme si například vytvořit diář. Ve sloupci DATUM chceme vyplnit čísla 1-31. Postup je následující:

- 1. Do prvních dvou buněk ve sloupci DATUM zadejte 1 a 2, ostatní čísla dnů za vás vyplní počítač.
- 2. Označte myší dvě buňky s kalendářním datem, které jste právě napsali.
- 3. Rámeček kolem vybraných buněk obsahuje v pravém dolním rohu malý černý čtvereček. Jakmile na něj přesunete ukazatel myši, objeví se černé +.
- 4. Do sloupce potřebujete dostat čísla 1-31, proto klepněte a táhněte ukazatelem myši ( musí vypadat jako černé +) směrem dolů. Při tažení myší si všimněte malého žlutého čtverečku u ukazatele myši: zobrazuje se v něm číslo, které se vloží do buňky, na níž se právě nacházíte. Až uvidíte číslo 31, pusťte tlačítko myši. V buňkách se objeví jednotlivá čísla a diář je připraven.

### **1. 2. 2.** Č**íslo v bu**ň**ce**

Číslo napsané v buňce můžeme libovolně naformátovat. V příkazu **Formát/Bu**ň**ky** si klikneme na kartu Č**íslo** (viz **obr. 3**) a otevře se nabídka různých formátů čísel. Číslo tedy může být v buňce zapsáno například jako zlomek, desetinné číslo s libovolným počtem desetinných míst, datum, čas, může mít formát procent, měny (Kč, viz obrázek 1) atd.

#### **1. 2. 3. Zarovnání bun**ě**k, slou**č**ení bun**ě**k**

Zarovnání textu v buňce upravujeme opět použitím příkazu **Formát/Bu**ň**ky** na kartě **Zarovnání** (viz **obr. 4**)**.** Text v buňce můžeme zarovnat na střed, doprava, doleva, nahoru, dolů, text lze též zalomit či orientovat pod libovolným úhlem.

Označíme-li více buněk, můžeme tyto buňky pomocí karty **Zarovnání** sloučit.

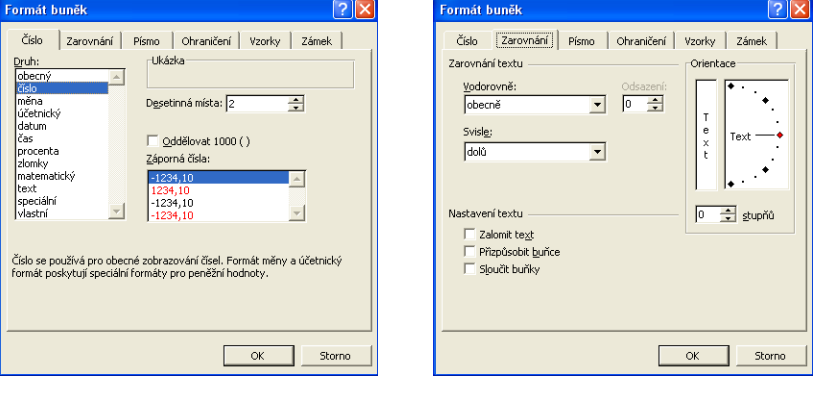

Obr. 3 Obr. 4

### **1. 2. 4. Ohrani**č**ení bun**ě**k, tabulky**

Víme-li jak bude naše tabulka velká (kolik bude mít řádků a kolik sloupců), můžeme tuto tabulku nejprve ohraničit. Označíme plánovanou tabulku (14 řádků, 3 sloupce), Klepneme na příkaz **Formát/Bu**ň**ky** a kartu **Ohrani**č**ení** (viz **obr. 5**)**.** Zde můžeme vybrat styl čáry, barvu čáry, kterou použijeme při ohraničení tabulky.

Nevíme-li jak bude tabulka velká, nejprve vyplníme jednotlivé buňky a pak tabulku ohraničíme stejným způsobem jako v předchozím případě.

### **1. 2. 5. Pozadí bun**ě**k**

 Chcete-li buňky vybarvit, požijte opět příkaz **Formát/Bu**ň**ky** a kartu **Vzorky**  (viz **obr. 6**). Označené buňky můžete libovolně vybarvit a použít i nějaký vzorek.

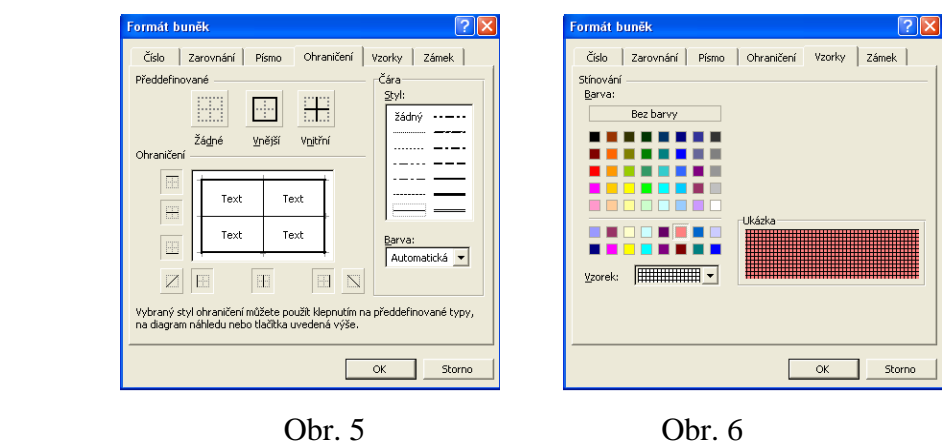

### **1. 2. 6. Ší**ř**ka sloupce, výška** ř**ádku**

 Po spuštění Excelu se šířka sloupců a výška řádků nataví automaticky. Budete-li psát větším písmem výška sloupce se automaticky upraví. Jestliže máte v buňce velké číslo, které se do ní nevejde, je potřeba upravit šířku sloupce. Je vhodné označit sloupec a kliknout na příkaz **Formát/Sloupec/P**ř**izp**ů**sobit** a Excel automaticky nastaví šířku sloupce.

Šířku sloupce lze také nastavit tažením myši. Umístěte ukazatel myši na hranici mezi označení sloupců-mezi písmena v záhlaví sloupců. Ukazatel myši se změní v oboustrannou šipku. Tažením myší pak můžete šířku sloupce přizpůsobit podle potřeby. Ve žlutém obdélníku se vám ukazuje aktuální šířka sloupce.

Výšku řádků lze upravovat stejným způsobem.

## **1. 2. 7. Kopírování, mazání obsahu bun**ě**k, p**ř**idání a odstran**ě**ní** ř**ádk**ů **a sloupc**ů **Kopírování obsahu bun**ě**k, p**ř**idání sloupc**ů**,** ř**ádk**ů

 Při kopírování textu v Excelu platí stejné zásady jako v textovém editoru. Nejprve označte CO budete kopírovat, pak zadejte příkaz pro kopírování do schránky Windows – klepněte na příkaz **Úpravy/Kopírovat** nebo stiskněte kombinaci kláves **Ctrl+C**. Nyní určete KAM se obsah schránky kopírovat, tzn. klepněte na buňku, kde má kopírovaný text začínat, a zvolte příkaz **Úpravy/Vložit** nebo stiskněte kombinaci kláves **Ctrl+V**.

 Do tabulky lze přidat další sloupce a řádky. Postup je jednoduchý: přejděte ukazatelem myši na místo, kam chcete sloupec nebo řádek přidat, a klepněte na příkaz **Vložit/Sloupec** nebo **Vložit/**Ř**ádek**.

#### **Mazání obsahu bun**ě**k, odstran**ě**ní bu**ň**ky, odstran**ě**ní sloupce nebo** ř**ádku**

 Mazání obsahu buněk: označte buňku a stiskněte klávesu **Delete**. Tím smažete obsah buňky, ale prázdná buňka zůstane na svém místě.

 Odstranění buňky: označte buňku a klepněte na příkaz **Úpravy/Odstranit**. Zobrazí se dialogové okno a v něm jsou přepínače, kterými lze zvolit, zda chcete buňky posunout vlevo nebo nahoru. Klepněte na požadovanou možnost a potom na tlačítko OK.

 Odstranění celého řádku nebo sloupce: označte nejprve řádek nebo sloupec (klepněte na číslo nebo písmeno v jeho záhlaví), který chcete odstranit, a vyberte příkaz **Úpravy/Odstranit**.

#### **1. 2. 8. Vkládání objekt**ů **do tabulky**

Do buněk tabulky Excelu lze stejně jako ve Wordu vkládat spoustu různých objektů. Při přesouvání tabulky zůstávají vložené objekty na pevném místě, můžete tedy hýbat s celou tabulkou najednou, s texty i s obrázky. Podobně jako v textovém editoru můžete do tabulek Excelu vkládat:

- Obrázky kliparty, obrázky ze souboru, automatické tvary, organizační diagramy, obrázky ze skeneru nebo fotografie
- Objekty např. dokument aplikace Word, prezentace, malované obrázky, soubory hudebních nahrávek ve formátu mp3 a další objekty
- **Grafy**
- Hypertextové odkazy na webové adresy

Nyní uvedu postup, jak vkládat obrázky a další objekty. Postup i úprava obrázků je velmi podobná jako ve Wordu.

Vložení obrázku z klipartu (viz obr. 7) představuje nejjednodušší způsob, jak motivovat žáky obrázkem. Stačí klepnout na příkaz **Vložit/Obrázek/Klipart**, v zobrazeném okně vybrat kategorii obrázků a vhodný obrázek označit. Zobrazí se nabídka tlačítek, vyberte první tlačítko určené k vložení klipartu. Klipart se vloží do listu Excelu, zbývá pouze přizpůsobit jeho velikost a správně ho umístit.

Vložení obrázku ze souboru (viz obr. 7)

Obrázky lze tvořit nejrůznějšími způsoby. Můžete je např. nakreslit, vyfotit digitálním fotoaparátem nebo sejmout pomocí skeneru. Daný obrázek musíte do svého počítače vždy uložit do souboru. V Excelu pak z tohoto souboru vložíte obrázek. Klepněte na příkaz **Vložit/Obrázek/Ze souboru** a zobrazí se dialogové okno *Vložit obrázek*. V seznamu *Kde hledat* najděte potřebnou složku, klepněte na hledaný obrázek a tlačítko *Vložit*.

Automatické tvary (viz obr. 7)

Klepněte na příkaz **Vložit/Obrázek/Automatické tvary**, zobrazí se panel nástrojů *Automatické tvary.* Klepnutím vyberte některý automatický tvar. Nakreslete myší tvar: klepněte myší a natáhněte tvar na požadovanou velikost.

WordArt (viz obr. 7)

 Do tabulky můžete též vkládat WordArty, které se chovají jako obrázky. Klepněte na příkaz **Vložit/Obrázek/WordArt**. V dialogovém okně vyberte styl WordArtu a potvrďte tlačítkem OK. Zobrazí se dialogové okno, kam napíšete text, klepnutím na tlačítko OK vložíte text do tabulky. Objeví se panel nástrojů, pomocí kterého můžete WordArt dále upravovat.

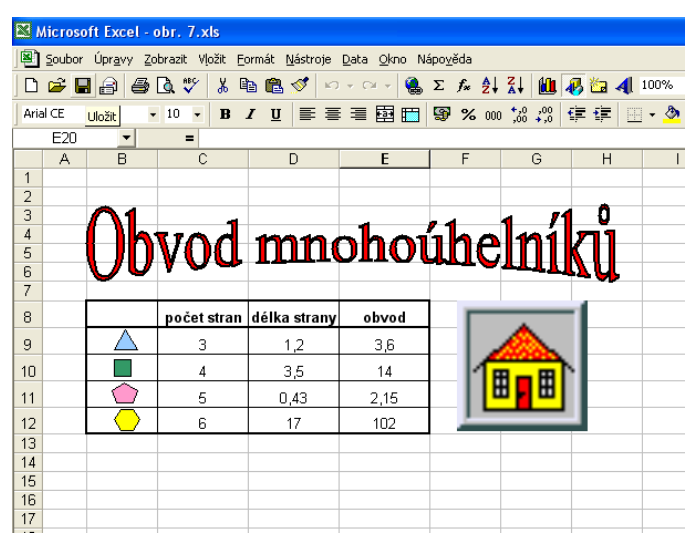

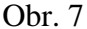

#### **1. 2. 9. Tisk tabulky, uložení sešitu**

 Tisk tabulky: Vtvořenou tabulku si můžete prohlédnout pomocí příkazu **Soubor/Náhled**. Jestliže jste s ní spokojeni, můžete ji vytisknout. Nejjednodušeji ji vytisknete pomocí tlačítka **Tisk** na panelu nástrojů. Při použití tohoto tlačítka už ale nemůžete nic měnit (např. počet kopií…). Je tedy lepší použít příkaz **Soubor/Tisk**. Zobrazí se dialogové okno podobné jako v textovém editoru. Vyberte vhodnou tiskárnu, zkontrolujte nastavení přepínačů a můžete tisknout.

 Ukládání se provádí příkazem **Soubor/Uložit jako…** Změníte název a vyberete místo, kam chcete ukládat.

## 1. 3. Vytváření "chytrých" tabulek

#### **1. 3. 1. Vkládání vzorc**ů

K výpočtu některých hodnot v tabulkách je nutné Excelu zadat návod, jak má příslušnou hodnotu počítat. Tomuto návodu se říká **vzorec**. Program musí poznat, že v dané buňce je vzorec, proto každý vzorec začíná znakem *rovná se* ("="). Do vzorce můžeme zahrnout i adresy buněk (např. B2), pomocí jejichž hodnot se bude výsledek počítat. Při psaní jednoduchých vzorců používejte běžná matematická znaménka a symboly:

- $\blacksquare$  + pro sčítání (např. = 5+B4)
- $\blacksquare$  pro odčítání (např. = A2+B2)
- $\bullet$  \* pro násobení (např. C7\*D7)
- $\blacksquare$  / pro dělení (např. A3/2)
- $\bullet$  ^ pro druhou mocninu čísel (např. A4^2) pozn.: znak "<sup>^</sup>" napíšeme kombinací kláves Alt+94 na numerické klávesnici
- ve vzorcích můžeme používat klasické kulaté závorky

U složitějších výpočtů je vhodné používat předem připravené funkce, kterých tabulkový procesor nabízí celou řadu. Pro součet více hodnot se vyplatí použít funkci SUMA, pro výpočet mocniny se nabízí funkce POWER, druhou odmocninu vypočteme pomocí funkce ODMOCNINA, atd. Další funkce uvedu a vysvětlím později na příkladech.

 V případě tabulky na *obrázku 1* použijeme k výpočtu celkové ceny rohlíků vzorec  $, =C5^*D5$ ".

#### **1. 3. 2. Absolutní a relativní adresy**

 V tabulkách jste doposud používali adresy buněk, aniž byste se zamýšleli nad tím, jakého typu ty adresy jsou. Nebyl žádný důvod z toho dělat vědu. Jsou však případy, kdy na typu adresy záleží.

#### Relativní adresy

Jak již víte, v tabulkovém procesoru Excel se používají v hojné míře vzorce, v nichž jsou zahrnuty adresy buněk. Např. vzorec "=C9\*D9" odkazuje na buňky C9 a D9. Jestliže vzorec zkopírujete do celého vzorce, mění se odpovídajícím způsobem i odkazy na buňky, které vzorec zahrnuje. Tomuto typu adresy se říká relativní adresa.

#### Absolutní adresy

Jak již bylo řečeno, někdy je potřeba při odkazování na buňku použít jiný typ adresy  $-$  adresu absolutní. Absolutní adresa se označuje znakem dolaru  $($ " $\mathcal{S}$ " $)$ , např. A\$4 nebo \$A\$4. Znak dolaru najdete na anglické klávesnici v horní řadě na klávese s číslem 4.

- Je-li dolar před písmenem sloupce jako v případě zápisu \$A4, nebude se při vyplňování dalších buněk měnit písmeno sloupce.
- Pokud je dolar před číslem řádku jako v případě zápisu A\$4, nebude se měnit číslo řádku.
- Jestliže je dolar před číslem řádku i před písmenem sloupce jako v případě zápisu \$A\$4, nebude se měnit ani písmeno sloupce ani číslo řádku.

#### **1. 3. 3. Chybová hlášení**

 Při tvorbě tabulky jste si již možná všimli, že se v buňkách někdy objevují podivné znaky, jako jsou např. křížky apod. Jedná se o chybová hlášení. V případě, že se vám takové hlášení v buňce objeví, je třeba buňku nebo související buňky opravit.

 Znaky **####** se objeví, jestliže je číslo příliš velké a nevejde se do buňky. Chybu odstraníte zvětšením buňky nebo zmenšením velikosti písma.

 Znak **#REF!** upozorňuje na špatně vytvořený vzorec. Obsahuje odkaz na adresu buňky, která neexistuje. Vzorec je nutné upravit tak, aby zahrnoval pouze existující buňky.

 Znak **#DIV/0** se v buňce objeví, jestliže obsahuje vzorec, v němž je jmenovatelem číslo nula. Jak jistě víte, to je v matematice nepřístupné. Je třeba vytvořit vzorec správně, aby jmenovatel neodkazoval na adresu buňky s nulou nebo prázdnou buňkou.

Tato chybová hlášení jsou nejčastější, další hledejte v nápovědě programu Excel.

## 1. 4. Grafy

### **1. 4. 1. Typy graf**ů

 Každou tabulku, kterou v Excelu vytvoříte, můžete doplnit grafem. Grafy představují velmi užitečnou vizuální pomůcku. Je na nich na první pohled přehledně vidět to, co nás nejvíce zajímá. V tabulkovém procesoru Excel lze utvářet několik typů grafů; některé jsou dvourozměrné, jiné trojrozměrné. Některé z nich vidíte na obrázcích.

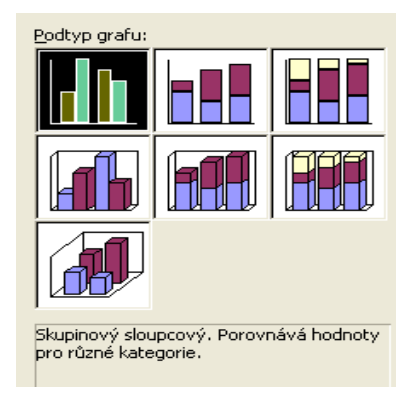

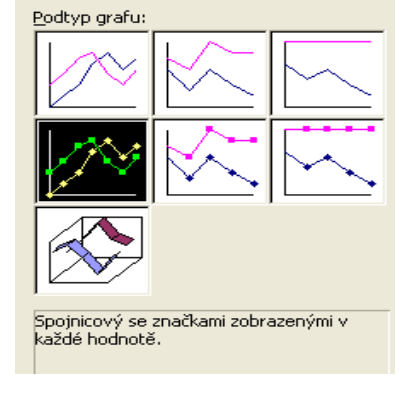

Obr. 8 – sloupcové grafy **Obr. 9 – spojnicové grafy** 

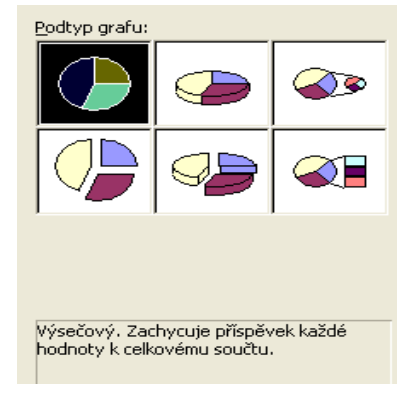

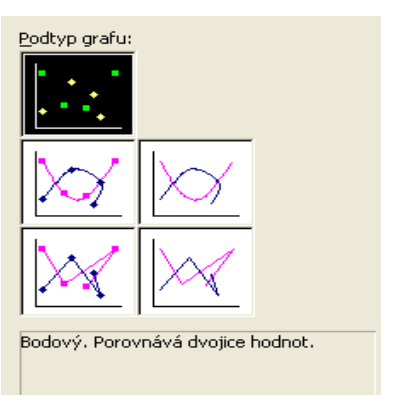

Obr. 10 – výsečové grafy **Obr.** 11 – XY bodové grafy

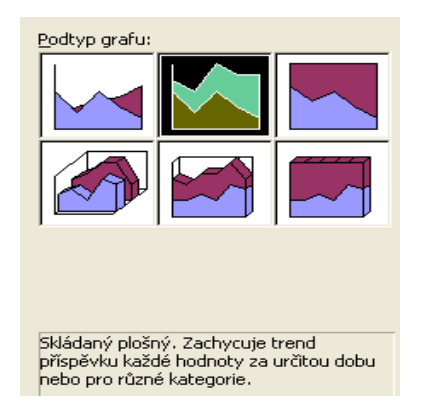

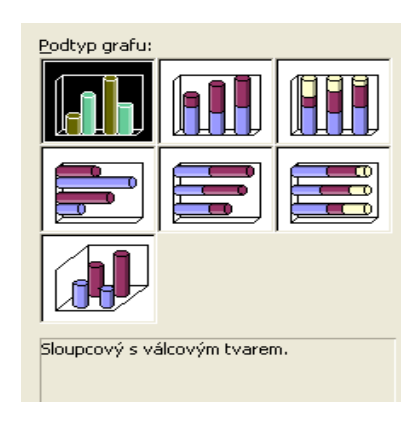

Obr. 12 – plošné grafy **Obr. 13** – válcové grafy

#### **1. 4. 2. Tvorba a vložení grafu do listu Excelu**

 Při tvorbě grafu dávejte pozor, ať v nich není příliš mnoho grafických prvků a textu, ať nejsou lidově řečeno "přeplácané". Jaký typ grafu zvolíte, záleží jenom na vás. Chce to zpočátku zkoušet několik možností a mít trochu zkušeností s kreslením grafů. Vždy byste měli kriticky zhodnotit, zda je v použitém grafu dobře vidět to, co jste měli znázornit.

 Graf je vždy vytvářen na základě dat v tabulce. Princip vytváření grafů je jednoduchý. V tabulce označte část, z níž se má graf vytvořit (označte pokud možno i se záhlavím sloupců a řádků). Pak zadejte příkaz pro vložení grafu nebo klepněte na tlačítko **Průvodce grafem <u>ku</u>** na panelu nástrojů. Spustí se průvodce grafem, který vám pomůže graf sestrojit. V jednotlivých krocích průvodce je třeba pečlivě číst, co máte v ten či onen okamžik zadat. V průběhu tvorby grafu se můžete kdykoliv vrátit do předchozích oken a potřebné údaje doplnit či změnit.

 Při vkládání grafu vždy musíte zvolit typ a podtyp grafu, graf řádně popsat a zvolit, zda bude graf umístěn na novém listě nebo jako objekt v listu obsahujícím zdrojovou tabulku. Tvorbou jednotlivých typů grafů se budu zabývat později.

### **1. 4. 3. Úprava grafu**

 Graf představuje v listu Excelu objekt. Pracovat s objekty jste se naučili v kapitole "Vkládání objektů do tabulky". S grafem se pracuje velmi obdobně.

- Jestliže potřebujete graf přemístit, přetáhněte ho myší.
- Pokud graf zmenšujete nebo zvětšujete, táhněte myší za příslušný roh nebo okraj
- Chcete-li přemístit nebo změnit jen některou část grafu, klepněte na tuto část (např. popisky) a pracujte s ní
- Změna velikosti a typu písma provedete klepnutím na rámeček, jehož text si přejete změnit, a pomocí prvků na panelech nástrojů text upravte.
- U 3D grafů můžete změnit natočení v prostoru tažením za jeho rohy.

#### Panel nástrojů graf

 Tvoříte-li grafy, vyplatí se pracovat s panelem nástrojů *Graf*, který zobrazíte klepnutím na příkaz **Zobrazit/Panely nástroj**ů**/Graf**. Panel nástrojů se pak objeví po označení grafu (jestliže bude graf aktivní). V případě, graf aktivní není, panel nástrojů zmizí. Na panelu nástrojů *Graf* naleznete seznam *Objekty grafu*, v němž lze určit, jakou část grafu hodláte upravovat. Např. chcete-li změnit název grafu, klepněte v seznamu na položku *Název grafu* a pak na vedlejší tlačítko *Formát názvu grafu*. Zobrazí se dialogové okno pro úpravu formátu.

 Po klepnutí na příslušné tlačítko na panelu nástrojů *Graf* a potom na tlačítko *Formát oblasti grafu* můžete změnit určitou část grafu. Zobrazí se stejná dialogová okna jako při použití místní nabídky.

## 2. Užití Excelu ve výuce matematiky na ZŠ

## 2. 1. Užití Excelu v učivu šestého ročníku

 V učivu šestém ročníku můžeme program Excel využít během vysvětlování a procvičování témat:

dělitelnost čísel – nejmenší společný násobek, největší společný dělitel

#### **2. 1. 1. D**ě**litelnost** č**ísel**

Jestliže si chcete pomocí Excelu usnadnit práci při hledání největšího společného dělitele či nejmenšího společného násobku, vytvořte si tabulky dělitelů či násobků čísel a pak můžete pro nalezení výsledku použít funkci KDYŽ.

Příklad: Lze rozlít 126 litrů moštu do třílitrových lahví tak, aby byly všechny plné a žádný mošt nezbyl?

Příklad: Jak můžeme rozdělit 28 dětí do stejně velkých skupin?

Příklad: Osminásobek neznámého čísla je roven trojnásobku čísla 32. které je to číslo?

Příklad: Babička očekává vnuky. Napekla koláče, spočítala je a myslí si: "Po kolika koláčích dá každému vnukovi? Když dám každému 5 koláčů, budou mi 3 chybět. Když dám každému 4 koláče, tak mi 3 zůstanou." Kolik vnuků má babička?

Příklad: Podél pole jsou 3 stromy. Jeden na začátku, druhý ve vzdálenosti 16 metrů od prvního a třetí na konci 24 metrů od druhého. K těmto třem se mají vysázet nové tak, aby jich bylo nejméně a všechny byly od sebe stejně vzdáleny. Kolik jich bude a jak budou od sebe vzdáleny?

Příklad: Z konečné stanice vyjeli v 9 hodin 2 tramvaje. První linka ujede trať za 96 minut, druhá se zpět na konečnou vrátí za 72 minut. V kolik hodin se potkají?

Příklad: Paní Vitamínová koupila 15 pomerančů a 27 mandarinek a rozdělila je svým dětem tak, že dostali všichni stejně. Kolik má paní Vitamínová dětí?

Příklad: V jednom sešitě jsou linky od sebe vzdálena 2 cm, ve druhém 12 mm. Přiložíme-li stránky obou sešitů k sobě tak, aby jejich první linky splývaly, které další linky budou zase splývat?

## 2. 2. Užití Excelu v učivu sedmého ročníku

V sedmém ročníku lze program Excel využít během probírání témat:

- přímá a nepřímá úměrnost
- **n** procenta

#### **2. 2. 1. P**ř**ímá a nep**ř**ímá úm**ě**rnost**

Přímá úměrnost je taková závislost proměnné y na proměnné x, pro kterou platí: Kolikrát se zvětší hodnota x, tolikrát se zvětší hodnota y. Kolikrát se zmenší hodnota x, tolikrát se zmenší hodnota y.

Nepřímá úměrnost je taková závislost proměnné y na proměnné x, pro kterou platí: Kolikrát se zvětší hodnota x, tolikrát se zmenší hodnota y. Kolikrát se zmenší hodnota x, tolikrát se zvětší hodnota y. Hodnoty y a x se mění v převrácených poměrech.

Příklad: Rozhodněte, zda je závislost uvedená v tabulce přímá nebo nepřímá úměrnost.

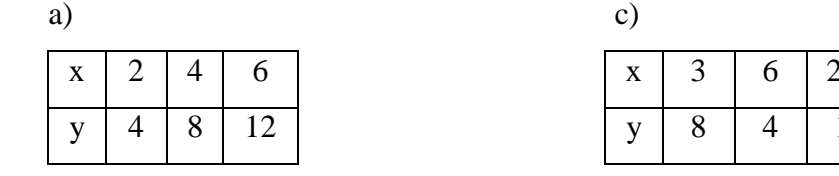

b)

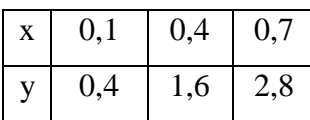

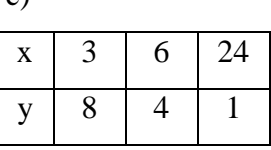

d)

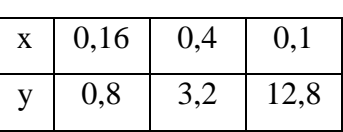

Příklad: Doplň druhý řádek tak, aby závislost x na y byla:

a) přímá úměrnost

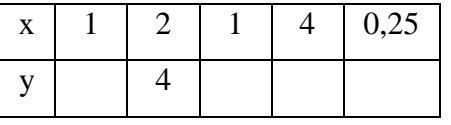

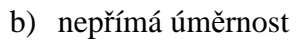

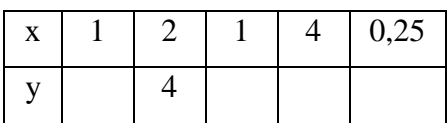

Příklad: Petr má délku kroku 1m, Anička 75 cm. Kolik kroků musí udělat Anička, jestliže jich Petr udělá 75?

Příklad: Z jednoho hl mléka se vyrobí 4 kg másla. Kolik másla se vyrobí z 250 litrů mléka? Kolik hl mléka je třeba k získání 100 kg másla?

Příklad: Tři stejně výkonná čerpadla vyčerpají vodu ze zatopené stavební jámy za 7 hodin. Za kolik hodin by vyčerpalo vodu z jámy pět stejně výkonných čerpadel?

Příklad: Pan Vařejka vyrobil 65 litrů jablečného moštu. Tentokrát ho nedával do jednolitrových lahví, ale do lahví o objemu 1,5 litru. Kolik lahví naplnil?

Příklad: Zaměstnanci zahradnické firmy vysazují v parku 900 okrasných keřů. První den pracovalo 5 zaměstnanců 9 a půl hodiny a vysázeli polovinu keřů. Druhý den přišlo 7 zaměstnanců a vysázeli zbytek keřů; pracovali stejným tempem. Jak dlouho jim trvala výsadba druhý den?

Příklad: Pan Doucha chce stavět domek. Proto chce vyměnit část svého pole za stavební parcelu. Parcela má tvar obdélníku o rozměrech 25,5 m a 17,5 m,šířka pole pana Douchy je 11 m. Jak dlouhý kus pole musí dát majiteli stavební parcely, když se domluvili, že výměra vyměňovaných pozemků musí být stejná?

Příklad: Jeden člověk vykope studnu za 100 hodin. Za jak dlouho vykope stejným tempem takovou studnu 100 lidí?

Příklad: Když do prázdného bazénu začne přitékat voda rychlostí 3 hektolitry za minutu, bazén se naplní za 5 hodin. Za jak dlouho by se bazén naplnil výkonnějším čerpadlem, které přivádí do bazénu 750 hektolitrů za minutu?

Příklad: Chodec kráčející průměrnou rychlostí 5 km/h dorazil z vesnice do města za 1,75 hodiny. Nazpátek šel proti větru a cesta mu trvala 2 hodiny. Jaká byla jeho průměrná rychlost na zpáteční cestě?

#### **2. 2. 2. Procenta**

Příklady na procenta můžete v Excelu počítat dvěma způsoby:

I. Způsobem, kdy využijete známých vzorců pro výpočet základu, počtu procent a procentové části.

II. Způsobem, kdy využijete formát buňky (procenta).

Příklad: Ve třídě je celkem 30 žáků. Z toho 60% tvoří dívky. Kolik je ve třídě dívek?

*Postup:* I. Děti si musí pamatovat vzorce.

 $z = 30$  $p = 60 %$  $\check{\mathbf{c}} = ?$ 

$$
\check{c} = \frac{z}{100} \cdot p
$$

Do buňky C2 zadejte vzorec (A2/100)\*B2.

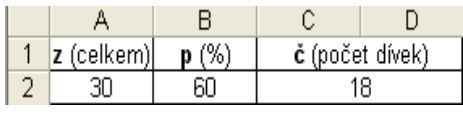

Obr. 14

#### II. Výpočet pomocí formátu buňky - procenta

Buňku C1 zformátujte na procenta. Do buňky C3 pak stačí zadat vzorec C1\*C2.

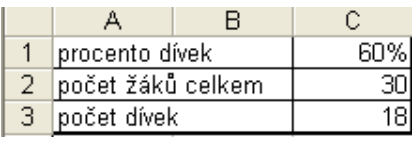

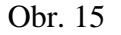

Příklad: Sestavte tabulku pro snadné počítání a vypočítejte:

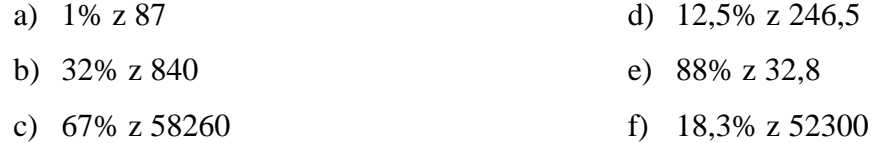

Příklad: Zelenina ztrácí sušením 72% hmotnosti. Kolik kg čerstvé zeleniny je potřeba, abychom dostali 100 kg sušené zeleniny?

Příklad: Šaty byly zlevněny o 12%. Po tomto zlevnění stály 2068 Kč. Kolik korun stály šaty před zlevněním?

Příklad: Zemědělec osel 20% ploch svých polí kukuřicí, 35% ploch pšenicí a na zbytek, tj. 7,2 ha zasadil brambory. Jaká je celková výměra polí, která zemědělec vlastní?

Příklad: Na skautském letním táboře bylo celkem 60 dětí. Jeden den šlo 27 z nich na výlet, 17 se zúčastnilo závodů v plavání, 10 mělo za úkol připravit oběd a zbytek pomáhal vedoucímu s opravou lodi. Kolik procent z celkového počtu skautů se zúčastnilo jednotlivých činností?

Příklad: Fotoaparát stál před zlevněním 8500 Kč a po zlevnění 7650 Kč. Vypočítejte, o kolik procent byla cena fotoaparátu snížena.

Příklad: Zaměstnanec dostal přídavek k měsíčnímu platu 720 Kč, což je 8% jeho měsíčního platu. Jaký byl jeho měsíční plat před přidáním a po přidání? Jaký plat bude mít za 10 let, jestliže se bude takto zvyšovat každý rok?

Příklad: Z jistina 3872 Kč dostal pan Lopatka po prvním roce úrok 152 Kč. Na jakou úrokovou míru byla jistina uložena?

Příklad:Silnice klesala na 1850 metrech o 63,5 metru. Jaké je klesání silnice v procentech a jaké v promile?

Příklad: V lednu roku 2005 byla cena jednoho páru obuvi 2500 Kč. Prodalo se 780 párů bot. V únoru se cena snížila o 12% a prodej se zvýšil o 10%. V březnu došlo k zimnímu výprodeji bot a sleva byla stanovena na 25% z únorové ceny. Prodej se tím ještě zvýšil o 504 páry bot oproti únoru. Kolik párů obuvi se celkem prodalo?

## 2. 3. Užití Excelu v učivu osmého ročníku

 V osmém ročníku využijeme tabulkový procesor Excel například během probírání témat:

- druhá mocnina a odmocnina
- výrazy s proměnnou
- řešení rovnic
- statistika

#### **2. 3. 1. Druhá mocnina a odmocnina**

 Druhou mocninu přirozených čísel 1-15 se žáci učí zpaměti. Když chtějí vypočítat druhou mocninu větších čísel nebo desetinných čísel, použijí matematické tabulky. Podobné tabulky si mohou sami vytvořit.

Příklad: Sestrojte tabulku pro výpočet druhé mocniny přirozených čísel 110-120.

*Postup:* použijeme funkci POWER. Do kolonky Č*íslo* napíšeme adresu buňky, jejíž obsah budeme umocňovat a do kolonky *Mocnina* zadáme hodnotu, na kterou umocňujeme, v našem případě to bude číslo 2 (viz obr. 16). Druhou mocninu též vypočteme, jestliže základ vynásobíme se sebou samým, např.  $4^2$  vypočteme  $4*4$  (viz obr. 17).

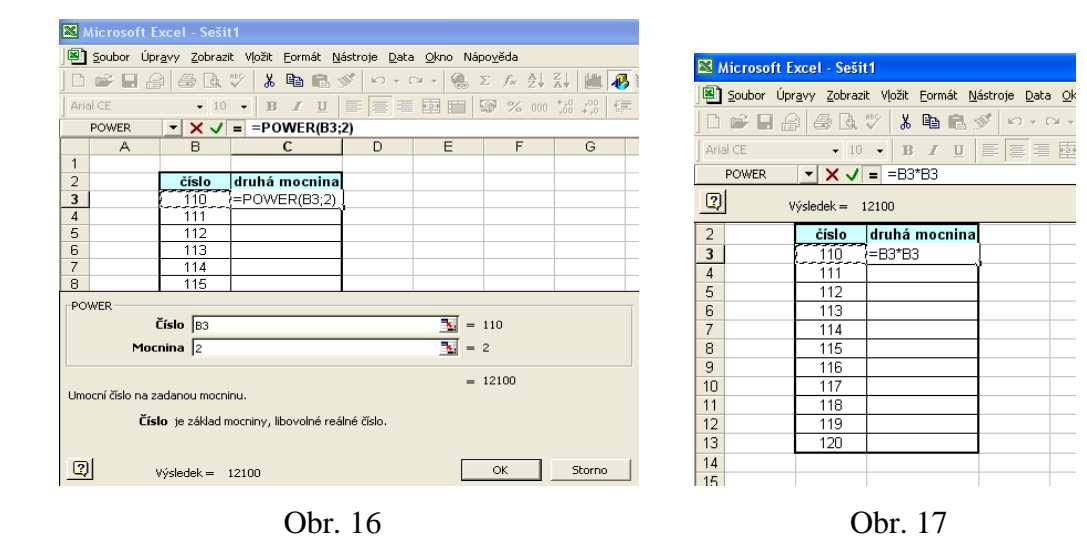

Příklad: Vypočtěte druhou mocninu přirozených čísel 2543-2553. Použijte již vytvořenou tabulku.

Příklad: Vypočtěte třetí, čtvrtou, pátou a šestou mocninu čísla 7.

Příklad: Vypočtěte obsah čtverce se stranou délky  $a = 5$  cm, pak vypočtěte obsah čtverce s dvojnásobnou délkou strany.

Příklad: Vypočtěte objem hranolu se čtvercovou podstavou. Délka podstavné hrany je 12,5 cm a délka boční hrany je 18,3 cm.

Příklad: Zjistěte pomocí programu Excel druhou odmocninu čísla 93025.

Postup: Při výpočtu druhé odmocniny použijeme funkci ODMOCNINA (viz obr. 18).

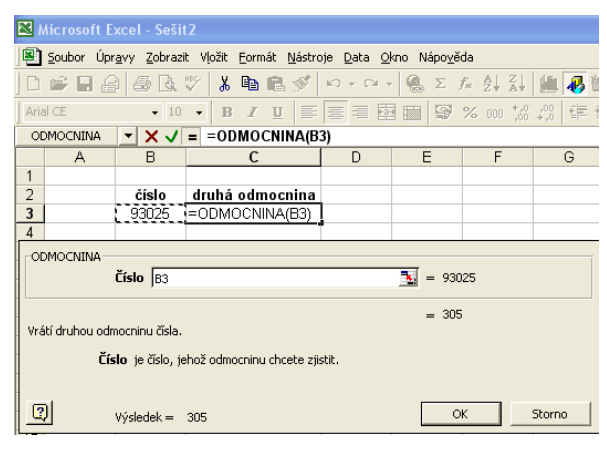

Obr. 18

Příklad: Zjistěte délku strany čtvercové zahrady, která má rozlohu 729 m<sup>2</sup>.

#### **2. 3. 2. Výrazy s prom**ě**nnou**

 Pomocí tabulkového procesoru Excel můžeme počítat hodnoty výrazů. Příklad: Vypočítejte hodnoty výrazu  $2x^3+3y^2z$  se třemi proměnnými x, y, z pro:

- a)  $x = 1, y = 1, z = 1$
- b)  $x = 1.5$ ;  $y = 3$ ;  $z = 4$
- c)  $x = 6$ ,  $y = -5/3$ ,  $z = -3$
- d)  $x = 14$ ,  $y = 0$ ,  $z = 24$
- e)  $x = -1/2$ ,  $y = 4$ ,  $z = 0.3$
- f)  $x = -3$ ,  $y = 2/3$ ,  $z = 2$

*Postup:* do připravené tabulky na obrázku 19 zadáme výraz a pak už jen vpisujeme jednotlivé hodnoty proměnných - do políček B2-B7 zadáte hodnoty x, do C2- C7 hodnoty y, do D2-D7 hodnoty z. Do polí E2-E7 napíšete zadaný výraz (jako vzorec).

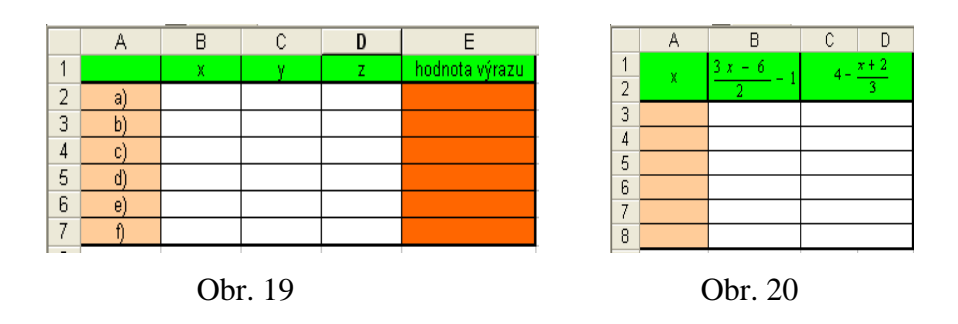

<u>Příklad:</u> Pro které x = 2; 2,5; 3; 3,5; 4; 4,5 má výraz  $\frac{3x-6}{2}$  – 1  $\frac{3x-6}{2}$  – 1 stejnou hodnotu jako výraz 3  $4 - \frac{x-2}{2}$ ?

*Postup:* Podobně jako v předchozím příkladě zadejte do tabulky na obrázku 20 hodnotu proměnné a výraz (vzorec). Pozn: dejte pozor na uspořádání závorek.

Příklad: Určete hodnotu výrazu  $(3x - 7x + 9)^2$ , jestliže x je přirozené číslo, pro které platí vztah  $10 < x < 23$ .

Příklad: Určete hodnotu výrazu 2 5*y* + 3 , za y dosazujte přirozená čísla 7, 9, 11, 13, 15,

17, 19, 21, 23 a 25.

Příklad: Zjistěte, zda je číslo 1,25 řešením rovnice

a) 
$$
0 = 3-(2x + 1)
$$
  
b)  $2x - \frac{1}{2}(2x + 3) = 1 - x$ .

### **2. 3. 3.** Ř**ešení rovnic s 1 neznámou**

 Program Excel nám pomůže řešit lineární rovnice o jedné neznámé. Velmi nám usnadní a upřesní hledání řešení soustavy lineárních rovnic se dvěma neznámými, které najdete v učivu devátého ročníku.

Příklad: Najděte řešení rovnice 3x – 12 = 5x – 20.

*Postup:* V Excelu můžeme tuto rovnici řešit dvěma způsoby.

I. způsob: Rovnici rozdělíme na dvě strany – levou a pravou - levá strana  $L = 3x - 12$ , pravá strana P = 5x – 20. Sestavíme tabulku, která nám usnadní najít x tak, aby se jednotlivé výrazy (levá a pravá strana) rovnaly. Do pole D2 zadáme funkci **KDYŽ**, která nám vypíše, kdy je x řešením. Zadáme podmínku B2 = C2, do kolonky Ano napíšeme "x je řešením rovnice, do kolonky Ne napíšeme "x není řešením rovnice". Tímto způsobem je rovnice vyřešena na obrázku 21 a 22. Během tohoto postupu jsme provedli též zkoušku.

II. způsob: Musíme upravit rovnici tak, aby na jedné straně byla nula nebo jiné číslo (nesmí obsahovat x). V našem případě budeme tedy řešit rovnici  $-2x + 8 = 0$ . Za x dáme libovolné číslo, do políčka "pravá strana" vložíme vzorec (rovnici). Nyní spustíme příkaz **Nástroje/Hledání** ř**ešení**. Objeví se dialogové okno - do políčka *Nastavená bu*ň*ka* zadáme pole "pravá strana", do políčka *Cílová bu*ň*ka* zadáme číslo 0 a do kolonky *M*ě*n*ě*ná bu*ň*ka* pole "x".

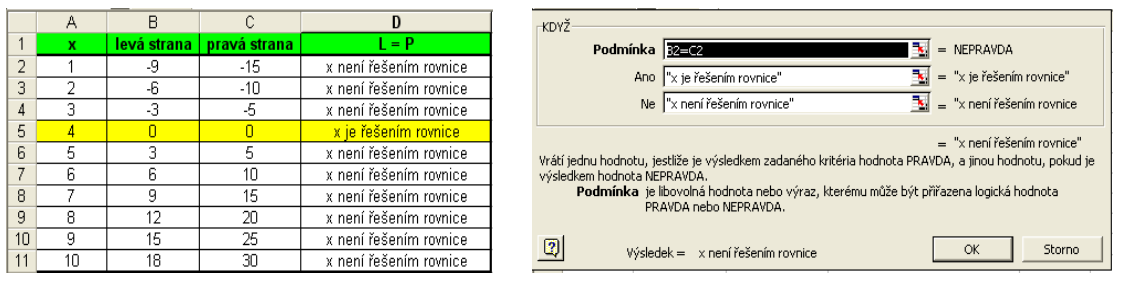

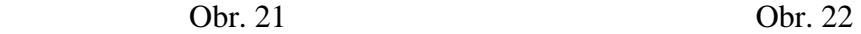

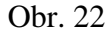

Příklad: Řešte rovnice:

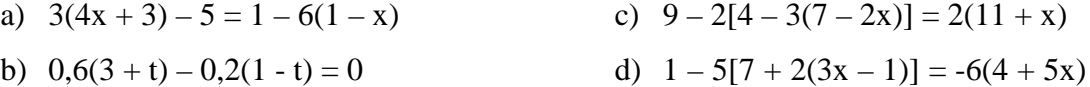

Příklad: Řešte rovnice:

a) 2 11 8 3 6 5 4  $\frac{3}{5} s - \frac{5}{5} s = \frac{3}{5} s +$ b)  $\frac{1}{2}u + \frac{1}{2}u - \frac{3}{2}u = \frac{1}{2} \left| \frac{u}{2} - 3 \right|$ J  $\left(\frac{u}{2}-3\right)$ l ſ  $+\frac{1}{2}u - \frac{3}{2}u = -\frac{1}{2} - \frac{a}{2}$  $2(6$ 1 3 5 4 1 3  $\frac{1}{2}u + \frac{1}{2}u - \frac{5}{2}u = \frac{1}{2}\left(\frac{u}{2}\right)$ c)  $3t - \frac{2}{3}(7t - 2) = \frac{3}{6} - 2t$ 6  $(7t-2) = \frac{5}{5}$ 3  $3t - \frac{2}{3}(7t - 2) = \frac{5}{3}$ d) 10  $1 - \frac{x + 6}{10}$ 5  $3 - 7$ 2  $\frac{2-5x}{2} - \frac{3-7x}{5} = 1 - \frac{x+3}{5}$ 

#### **2. 3. 4. Statistika**

 Se statistickými pojmy, tabulkami a grafy se běžně setkáváme v novinách, v televizi apod. Dává návod, jak zpracovávat rozsáhlé číselné údaje o různých vztazích, objektech, lidech a jejich názorech. Je základem různých průzkumů. Excel nám usnadní provádět statistická šetření.

Příklad: Zapište statistický soubor žáků vaší třídy do přehledné tabulky podle tohoto vzoru.

| Poř.  | Jméno žáka     | Znak                      | Znak | Znak  | Znak                                  |  |
|-------|----------------|---------------------------|------|-------|---------------------------------------|--|
| číslo | (abecedně)     | hmotnost $(v \text{ kg})$ |      |       | výška (v cm) barva očí oblíbený sport |  |
|       | Adam Jan       | 54                        | 163  | hnědá | kopaná                                |  |
| 2.    | Buličková Olga | 48                        | 148  | modrá | tenis                                 |  |
|       |                |                           |      |       |                                       |  |
|       |                |                           |      |       |                                       |  |
| 20.   | Zumr Josef     | 58                        | 159  | šedá  | judo                                  |  |
| Гab.  |                |                           |      |       |                                       |  |

Příklad: Vypočítejte aritmetické průměry známek uvedených v tab. 1 z písemné práce z matematiky v 8.A, 8.B, 8.C a průměr všech tří tříd. Která třída má nejmenší a která největší aritmetický průměr známek ze čtvrtletní práce?

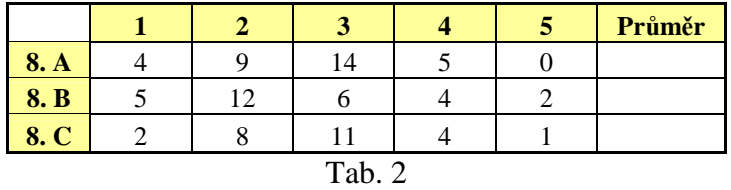

*Postup:* Vypočítáme průměry známek v jednotlivých třídách podle známého vzorce, v našem případě 8.A:  $4 + 9 + 14 + 5 + 0$  $4.1 + 2.9 + 3.14 + 4.5 + 5.0$  $+ 9 + 14 + 5 +$  $\frac{1+2\cdot 9+3\cdot 14+4\cdot 5+5\cdot 0}{1+2\cdot 9+3\cdot 14+4\cdot 5+5\cdot 0}$ , obdobně průměr 8.B a 8.C. Chceme-li vypočítat průměr známek osmých tříd, použijeme funkci **PR**Ů**M**Ě**R**. V dialogovém okně na obr. 23 zadáme do kolonky Č*íslo1* oblast buněk, ze kterých počítáme průměr (G2:G4) a potvrdíme.

Při výpočtu nejmenšího průměru použijeme funkci **MIN** (obr. 24) a pro největší funkci **MAX**. S těmito funkcemi pracujte stejně jako s funkcí PRŮMĚR.

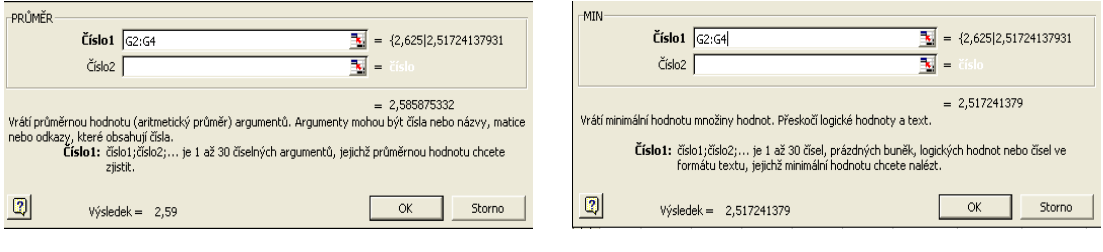

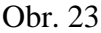

Obr. 23 Obr. 24

Příklad: Rodina Šetrných si vede knihu záznamů. Jsou v ní záznamy uvedené v tabulce na obrázku 25. Určete, který měsíc utratili nejméně, která nejvíce. Vypočtěte průměrné roční výdaje. Znázorněte výdaje v jednotlivých měsících roku bodovým a sloupcovým diagramem.

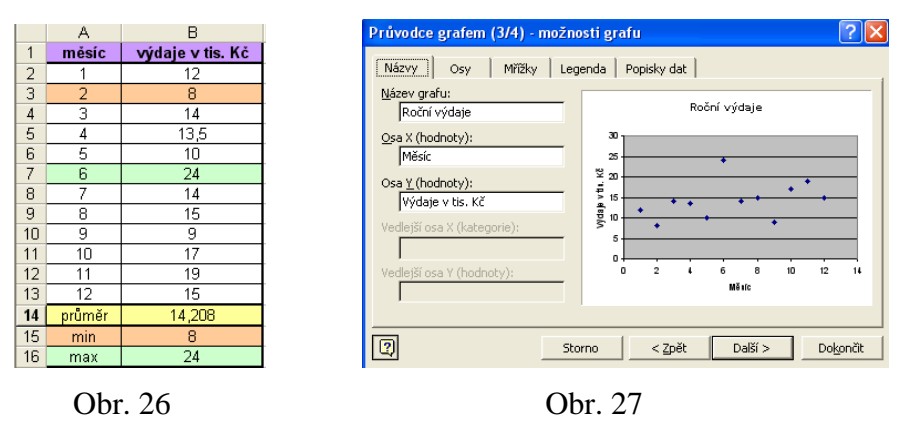

 *Postup:* Průměr, minimum a maximum již určit umíte, vytvoříme tedy graf. V tabulce označte část, z níž se má graf vytvořit (označte pokud možno i se záhlavím sloupců a řádků). Pak zadejte příkaz pro vložení grafu nebo klepněte na tlačítko **Průvodce grafem II** na panelu nástrojů a spustí se průvodce grafem. Vyberte typ grafu a pečlivě vyplňte záložky dialogového okna (viz obr. 27).

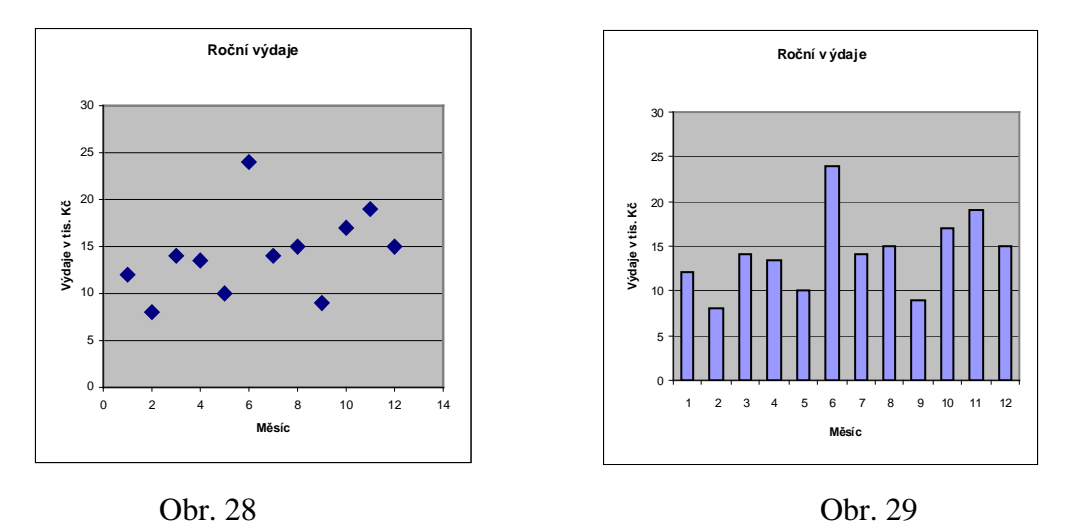

Příklad: Vypište si do tabulky známky z jednotlivých předmětů a vypočítejte průměr. Příklad: Na českobudějovickém náměstí jsme se ptali 900 lidí, v jakém jazyce kromě češtiny by se domluvili. 414 dotázaných odpovědělo anglicky, 360 německy, 108 francouzsky a 18 španělsky. Vyjádřete čísla procenty a sestrojte kruhový (výsečový) diagram.

Příklad: Určete počty procent dětí podle toho, jaký druh zmrzliny mají nejraději. Víme, že jich je celkem 21. Karamelovou má nejraději jedno dítě, citrónovou 10 dětí, kávovou 1 dítě, čokoládovou 2 děti, vanilkovou 4 děti a jahodovou 3 děti. Sestrojte kruhový (výsečový) diagram.

Příklad: Třídu 8. A navštěvuje 30 žáků, 8. B 22 žáků, 8. C 28 žáků a 8. D 22 žáků. Určete modus a medián tohoto statistického souboru.

*Postup:* Počty žáků si vepište do tabulky. Pro výpočet modu použijte funkci **MODE** a označte oblast hodnot. Objeví se dialogové okno (obr. 30). Pro výpočet mediánu musíte nejprve seřadit hodnoty v tabulce podle velikosti a to tak, že označíte hodnoty a klepnete na ikonu  $\frac{1}{2}$  pro vzestupné seřazení nebo ikonu  $\frac{1}{2}$  pro sestupné seřazení, které najdete na panelu nástrojů. Pak použijte funkci **MEDIAN** a označte oblast hodnot. Objeví se dialogové okno (obr. 31).

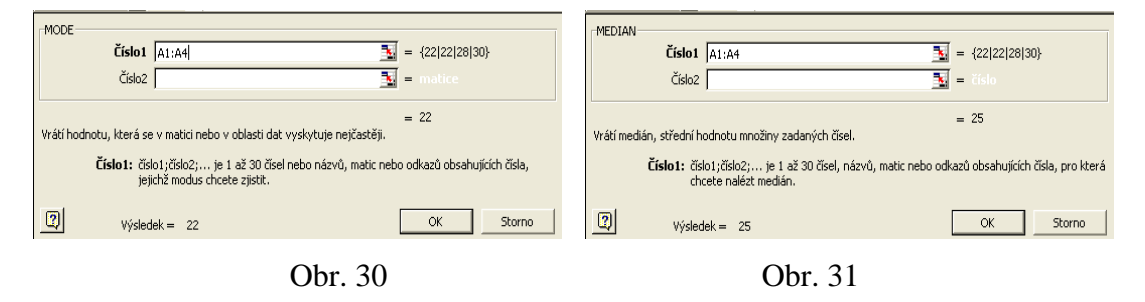

Příklad: V první a ve druhé třídě je po 24 žácích, ve třetí je 22 žáků, ve čtvrté 27, v páté 24, v šesté, v sedmé a v osmé je po 28 žácích a devátou třídu navštěvuje 30 žáků. Určete medián tohoto statistického souboru.

Poznámka: Pokud byste chtěli určit směrodatnou odchylku statistického souboru, můžete použít funkci SMODCH.

## 2. 4. Užití Excelu v učivu devátého ročníku

V devátém ročníku ZŠ nám program Excel pomůže řešit:

- $\n *funkce*\n$
- řešení soustav rovnic se dvěma neznámými
- finanční matematiku

#### **2. 4. 1. Funkce**

 V devátém ročníku se žáci učí o lineárních funkcích, kvadratických funkcích a nepřímé úměrnosti. Program Excel nám pomůže vykreslit grafy těchto funkcí. Příklad: Sestrojte graf funkce  $y = 2x + 7$ .

*Postup:* Sestavte tabulku závislosti y na x. Za x volte libovolná čísla (pokud není funkce omezená definičním oborem), do kolonek v řádku či sloupci y zadejte výraz 2x + 7. Označte celou tabulku a vytvořte graf (nejlépe XY bodový se spojnicí).

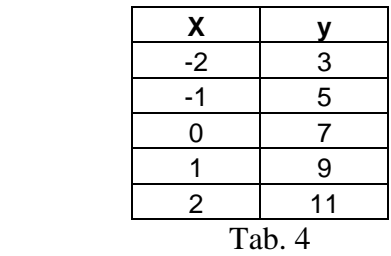

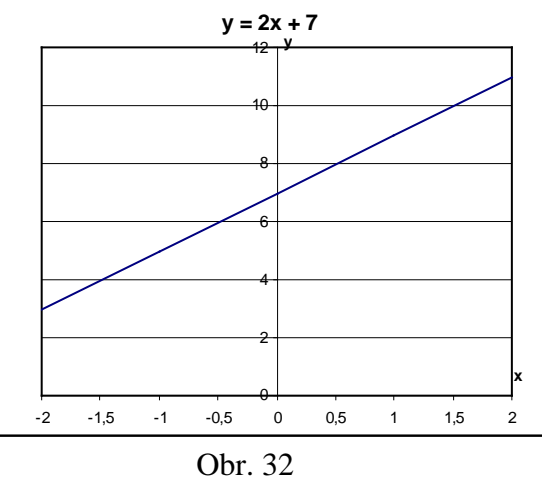

3 7

Příklad: Sestrojte grafy lineárních funkcí:

a) 
$$
y = -3x + 5
$$
  
\nb)  $y = \frac{x-4}{3}$   
\nc)  $y = 2(x + 1) = 9$   
\nd)  $y = 2x + \frac{7}{3}$ 

Příklad: Sestrojte grafy kvadratických funkcí:

a)  $y = x^2$ b)  $y = -2x^2$ c)  $y = 0.7x^2$ d)  $y = \frac{5}{3}x^2$ 3

Příklad: Sestrojte grafy funkcí:

e) 
$$
y = \frac{4}{3}x^2
$$

a) 
$$
y = \frac{3}{x}
$$
 b)  $y = \frac{-5}{x}$ 

Příklad: Najděte průsečíky funkcí:

a) 
$$
y = -x^2
$$
  
\nc)  $y = x^2$   
\n $y = 2x - 3$   
\nb)  $y = \frac{1}{x}$   
\nd)  $y = \frac{-1}{x}$   
\n $y = x + 1$   
\n $y = -2x$ 

### **2. 4. 2.** Ř**ešení soustav rovnic se dv**ě**ma neznámými**

 Soustavy dvou lineárních rovnic se dvěma neznámými můžeme řešit výpočtem nebo též graficky. Grafická metoda je metoda, která dává při rýsování někdy jen přibližné výsledky. Záleží na přesnosti rýsování a počítač pomocí programu Excel rýsuje přesně.

Příklad: Řešte graficky soustavu lineárních rovnic:

$$
x - y = 1
$$

$$
2x + y = 5
$$

*Postup:* Sestrojte grafy lineárních funkcí přiřazených první a druhé rovnici dané soustavy do jednoho grafu. Příslušné lineární funkce určíte tak, že z obou rovnic vyjádříte neznámou y. Sestavte tabulku závislosti y na x (vypočtěte hodnoty  $y_1$  a  $y_2$ ). Potom sestrojte XY bodový graf. Řešením je průsečík dvou přímek.

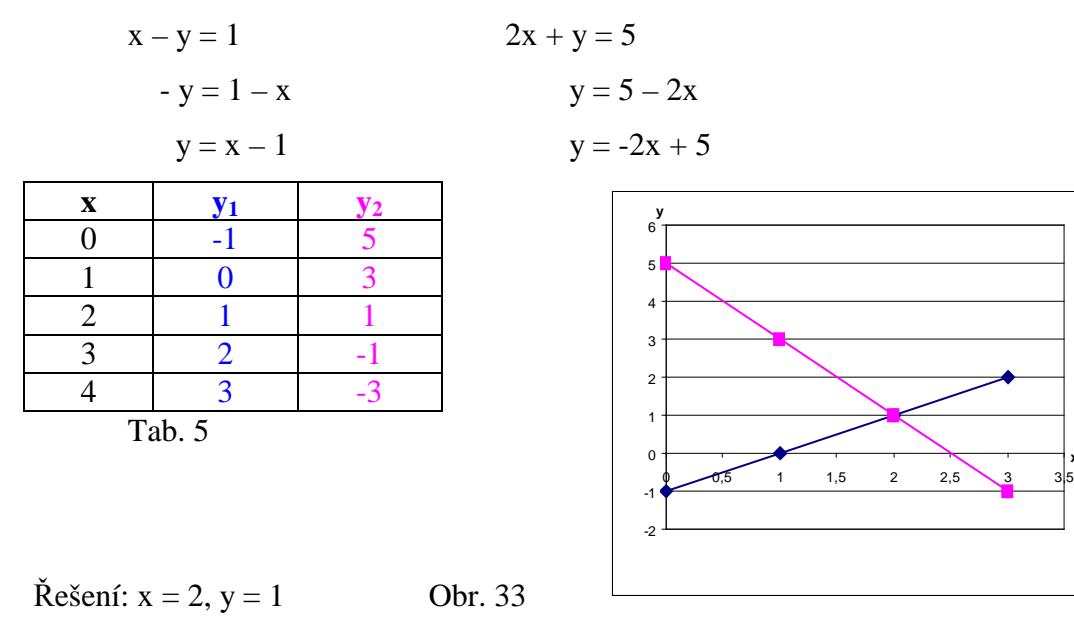

**x**

Příklad: Řešte graficky soustavu dvou lineárních rovnic.

a)  $4x + 7y = -2$  $2x - 9y = 24$ b)  $x + 4y = 7$  $2x + 3y = -6$ c)  $u - 3v = -1$  $u + 5v = 7$ d)  $3c - 6d = 9$  $-4c + 8d = 12$ 

Příklad: Řešte graficky soustavu dvou lineárních rovnic.

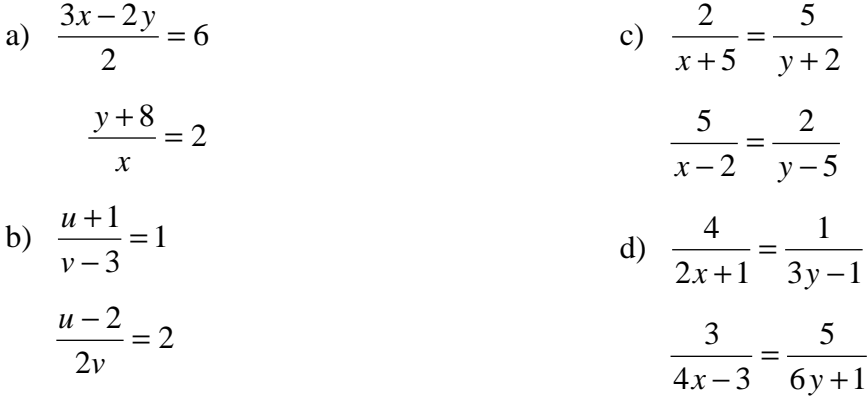

#### **2. 4. 3. Finan**č**ní matematika**

 Příklady z finanční matematiky můžete v Excelu počítat postupně pomocí postupných výpočtů nebo můžete využít finanční funkce jako např.:

 BUDHODNOTA – vrátí budoucí hodnotu investice vypočtenou na základě pravidelných konstantních splátek a konstantní úrokové sazby

 POČET.OBDOBÍ – určí počet období pro investici vypočítaný na základě pravidelných konstantních splátek a konstantní úrokové sazby

ÚROKOVÁ.MÍRA – vrátí úrokovou sazbu vztaženou na období půjčky

Příklad: Pan Šťastný prodal svou sbírku starých mincí za 654 000 Kč. Získaný obnos uložil jako termínovaný vklad na tři roky s roční úrokovou mírou 12,3%.

- a) Určete výši konečné jistiny, jestliže nebudu během celé úrokovací doby vybírat úroky.
- b) Dále určete úrok, který mu byl za tři roky připsán k počáteční jistině.

Příklad: Na opravu rodinného domku si pan Veselý vypůjčil v bance 224 000 Kč při 14% roční úrokové míře. Jakou částku bude muset splatit po pěti letech.

Příklad: Za jak dlouho ušetříte na nové auto (240 000 Kč), jestliže budete ukládat každý rok 55 000 Kč na účet s roční úrokovou sazbou 9%?

Příklad: O jak velikou 8% půjčku na 4 roky můžeme požádat, dovoluje-li nám naše finanční situace splácet měsíčně 500Kč. Sestavte tabulku pro výpočet velikosti půjčky při dané splátce.

Příklad: Začínající podnikatel získal úvěr 500 000 Kč na 16% úrok na 4 roky. Jak velké budou jeho měsíční splátky? Sestavte tabulku pro výpočet velikosti pravidelných splátek při dané půjčce (úrok bude připisován měsíčně)

Příklad: Podnikatel uložil částku 300 000 Kč. Jaká bude výše kapitálu za dva roky při složeném úročení polhůtním, jestliže úroková sazba činí 4% p.a. a úroky jsou připisovány pololetně, čtvrtletně nebo měsíčně?

Příklad: Pan Benda si v bance vypůjčil 390 000 Kč na opravu domku při 12% úroku. Banka si s panem Bendou dohodla splátky dluhu koncem každého roku 86 000 Kč. Zjisti, kdy pan Benda dluh splatí.

- 2. 5. Užití Excelu v učivu, které prolíná všemi ročníky 2. stupně ZŠ Mezi učivo, které prolíná všemi ročníky 2. stupně ZŠ, řadím témata:
- výpočty obvodů a obsahů obrazců
- výpočty povrchů a objemů těles
- slovní úlohy
- číselné obrazce

## **2. 5. 1. Výpo**č**ty obvod**ů **a obsah**ů **obrazc**ů

Jestliže si vytvoříte "chytré" tabulky pro jednotlivé obrazce, je už jednoduché počítat obvody a obsahy jednotlivých obrazců.

Příklad: V programu Excel vytvořte "chytré" tabulky pro výpočet obvodu a obsahu

- a) trojúhelníka c) obdélníka e) půlkruhu
- b) čtverce d) kruhu f) lichoběžník

Příklad: Vytvořte také tabulky pro výpočet délek stran či výšek jednotlivých obrazců, jestliže znáte obvod či obsah obrazce.

Příklad: Jak se změní obvod a obsah čtverce, jestliže se jeho strana

- a) zvětší 2krát c) zvětší o 3 cm
- b) zmenší 3,5krát d) zmenší o 9,3 cm

Příklad: Kolik barvy potřebujete na draka na obrázku 34, jestliže na 1 cm<sup>2</sup> je třeba 0,1 ml barvy? (jeden obdélník má rozměry 2x1 cm)

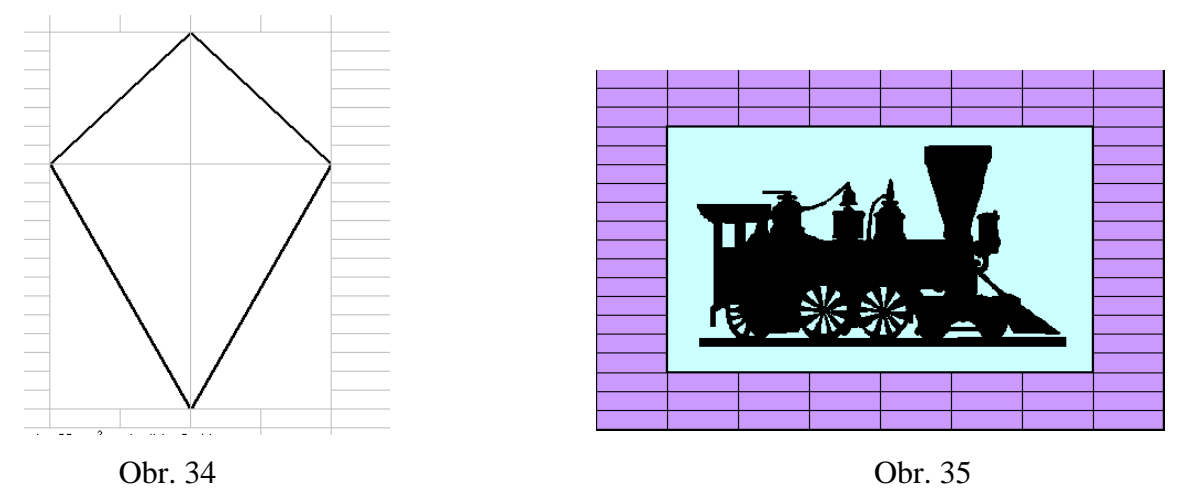

Příklad: Vypočítejte, kolik papíru je třeba na polepení rámečku obrazu na obr. 35 o rozměrech 19x24 cm.

#### **2. 5. 2. Výpo**č**ty povrch**ů **a objem**ů **t**ě**les**

 Stejně tak jako při počítání obvodů a obsahů obrazců si můžete vytvořit tabulky, které vám pomohou počítat povrchy a objemy těles.

Příklad: V programu Excel vytvořte "chytré" tabulky pro výpočet povrchu a objemu těchto těles:

a) krychle b) kvádr c) hranol d) válec e) jehlan Příklad: Vytvořte také tabulky pro výpočet délek hran či výšek jednotlivých těles, jestliže znáte povrch či objem obrazce.

#### **2. 5. 3. Slovní úlohy**

 Pokuste se v programu Excel pomocí všech vysvětlených funkcí vyřešit tyto slovní úlohy.

Příklad: Tři turisté si objednali k večeři bramboráky. Nevečeřeli však společně, ale postupně v tom pořadí, jak se vraceli z túry. Když přišel k večeři první turista, měl na stole připraven podnos s bramboráky. Ze zdvořilosti snědl o jeden bramborák méně než činila třetina jejich počtu,a odešel. Za chvíli přišel druhý turista. Domnívaje se, že přišel jako první, snědl rovněž o jeden bramborák méně než činila třetina zbylých bramboráků. Také on odešel. Stejným způsobem postupoval i třetí turista. Na podnose zbylo 11 bramboráků. Kolik bramboráků bylo původně na podnose?

Příklad: Bazén nateče napouštěcí trubkou za 10 hodin a vyteče odpadní rourou za 5 hodin.Zjistěte za kolik hodin nateče bazén 4 napouštěcími trubkami, když zároveň bude voda odtékat odpadní rourou.

Příklad: Po dvorku běhali psi a slepice. Dohromady měli 11 hlav a 28 nohou. Kolik psů a kolik slepic bylo na dvorku?

Příklad: Zuzaniny hodinky se za každou hodinu předcházely o 3 minuty. Dášiny hodinky se za tutéž dobu zpožďovaly o 2 minuty. Ráno v 8hodin si obě dívky seřídily hodinky přesně podle zvukového signálu z rozhlasu. Za kolik hodin ukazovaly Zuzaniny hodinky poprvé o půl hodiny více než Dášiny hodinky?

Příklad: Je možné zmenšením čísla o 3 dostat stejné číslo jako zvětšením jeho dvojnásobku o 1 ?

Příklad: Osobní auto jede rychlostí 90 km/h. Po 20 minutách za ním vyjede další osobní automobil. Jak rychle by muselo druhé osobní auto jet, aby dohnalo první osobní auto za půl hodiny?

Příklad: Sedlák má králíkárně 30 králíků. Každý týden 1 zemře. Ale každý měsíc se narodí 10 mláďat. Za jak dlouho bude mít sedlák 50 králíků?

Příklad: Osadník dostal lano dlouhé 50 m a měl si s ním ohraničit co největší území. Bylo pro něj výhodnější ohraničit si území do tvaru obdélníka, čtverce nebo kruhu?

Příklad: Matka je o 21 let starší než dítě. Za 6 let bude dítě 5krát mladší než matka. Kolik je dítěti let?

Příklad: Cyklista vyjel z města rychlostí 18 km/h. Za 1,5 hodiny vyjelo za ním auto a dohonilo ho za 50 minut. Jakou jelo auto rychlostí a v jaké vzdálenosti od města cyklistu dohonilo?

Příklad: Karel jel na výlet a dostal kapesné. První den utratil 5  $\frac{1}{5}$ , druhý den 20% a čtvrtý

den 14 Kč. Kolik korun dostal, když mu ještě zbyla právě polovina kapesného? Příklad: Dva stroje vykonají práci za 12 hodin. Když pracují samostatně, tak nový stroj vykoná práci o 10 hodin dříve než starý. Za jak dlouho vykoná tuto práci nový stroj?

Příklad: Kolik litrů vody musíme přilít do 56 litrů 96% lihu, abychom dostali 84% líh? Příklad: Z křižovatky dvou kolmých silnic vyjeli současně dva cyklisté (každý jinou silnicí). Jeden jede průměrnou rychlostí 16 km/h, druhý průměrnou rychlostí 20 km/h. Určete jejich vzájemnou vzdálenost po 15 minutách jízdy.

Příklad: kolik kilogramů vážil vůl, byla-li jeho mrtvá váha 327,7 kg, což bylo 56,5% jeho živé váhy? Zač řezník koupil vola, platí-li za 1 kilogram živé váhy 4,75 Kč?

Příklad: Toník má 34 kovových dvoukorunových a pětikorunových mincí. Tyto mince mají dohromady hodnotu 101 Kč. Kolik mincí má dvoukorunových a kolik pětikorunových?

Příklad: Zedník A by postavil dům za 30 dní, zedník B za 20 dní a zedník C za 10 dní. Za jak dlouho postaví zedníci dům dohromady?

## **2. 5. 4.** Č**íselné obrazce**

 V programu Excel můžete vytvářet různě barevné početní obrazce. Počítání je pak zábavnější a veselejší.

## **Magické** č**tverce**

Magické čtverce jsou velmi starý druh matematických rébusů. Je rozdělen n řádky a n sloupci na n<sup>2</sup> políček. V nejjednodušší podobě jsou to po sobě jdoucí celá čísla, uspořádaná do čtverce tak, že všechny řádky, sloupce a obě úhlopříčky dávají stejný součet. Součty v každém řádku, sloupci a v úhlopříčce se rovnají číslu s. Číslo

s je konstanta magického čtverce a vypočítáme ho podle vzorce 2  $s = \frac{n(n^2 + 1)}{2}$ .

Pro úplnost uvedu všechny čtverce 3x3 s čísly 1-9.

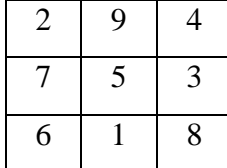

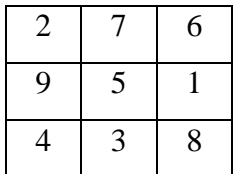

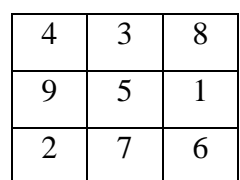

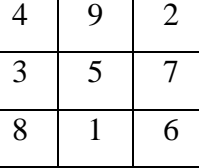

1 5 9

8 3

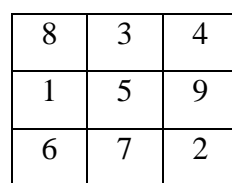

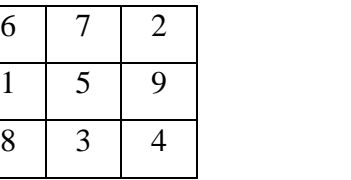

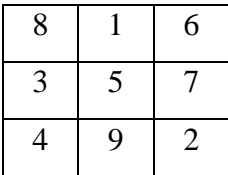

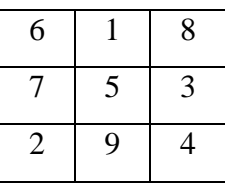

## Příklad: Doplňte magické čtverce.

a) doplň čísla 2-10

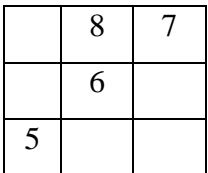

b) doplň čísla 7, 11, 12, 17, 18

| 23 | 6  |
|----|----|
|    | 13 |
|    |    |

Příklad: Doplňte do žlutých políček přirozená čísla o 1 do 9 tak, aby na každé straně trojúhelníku byl součet 23.

Pozn.: Do oranžových políček můžete zadat vzorec pro součet a kontrolovat tak doplňování do žlutých polí.

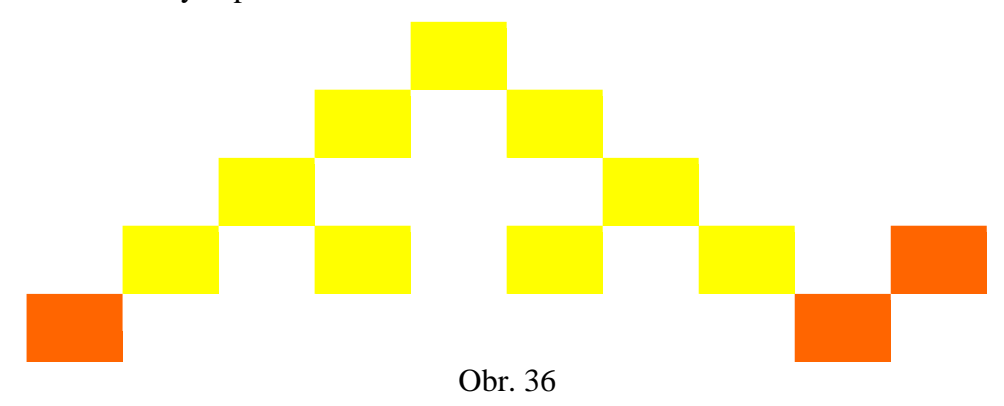

Příklad: Do žlutých políček napište čísla tak, aby každé číslo bylo součinem dvou čísel stojících nad ním.

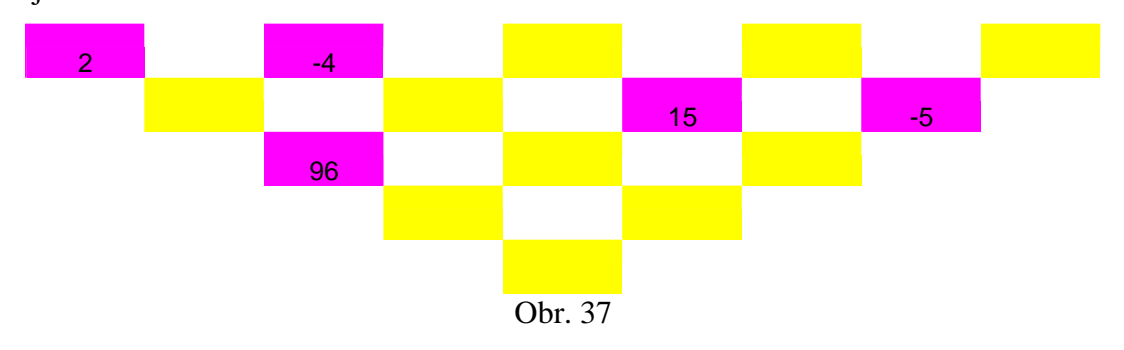

Příklad: Zkuste sestavit další zajímavé početní obrazce a dejte je vyřešit svým spolužákům nebo kamarádům.

## 3. Výukový experiment

 Výukový experiment do této diplomové práce jsem prováděla se žáky 8. ročníku Základní školy Koloveč. Tuto školu navštěvuje 227 žáků. Tuto školu jsem si vybrala proto, že jsem ji sama navštěvovala. Je to malá škola, ale to nemění nic na faktu, že má poměrně novou a dobře vybavenou počítačovou učebnu a 25 počítači. Nebyl tedy žádný problém uskutečnit experiment.

 Experiment jsem prováděla s 15 žáky osmého ročníku. Tato skupina žáků se skládala z 11 chlapců a 4 děvčat. Chlapci mají předmět Výpočetní technika a informatika letos (v osmém ročníku) – tedy už v Excelu pracovali, ale spoustu toho zapomněli. Bylo tady nutné základy zopakovat. Děvčata budou mít tento předmět v devátém ročníku – Excel tedy neznali. Proto jsem musela děvčatům práci v Excelu vysvětlit, čímž se experiment trochu zkomplikoval a hlavně prodloužil. Při výuce matematiky Excel nepoužívají.

#### **3. 1. Pr**ů**b**ě**h výukového experimentu**

 Na začátku výukového experimentu jsem žákům rozdala dotazník, který najdete v příloze č. 1, abych zjistila, jaké mají žáci znalosti a zkušenosti s prácí s počítačem a jaký mají vztah k matematice. Potom jsem jim rozdala zadání příkladů, které řešili nejprve v písemné podobě, což je způsob, který mají zažitý a příklady tak počítají skoro denně. Až tyto příklady spočítali, otevřeli si na počítači program Excel a v tomto programu řešili ty samé příklady jako na papír. V závěru výukového experimentu žáci vyplnili dotazník, který najdete v příloze č. 2, kde zhodnotili práci v Excelu a popsali rozdíly mezi písemným počítáním a řešením příkladů pomocí Excelu.

#### **3. 2. Vyhodnocení úvodního dotazníku**

 Jak už jsem napsala výše, tento dotazník jsem žákům zadávala proto, abych zjistila, jaké mají žáci znalosti a zkušenosti s prácí s počítačem a jaký mají vztah k matematice. Kde mají přístup k počítači, jaké znají a v jakých programech pracují, k čemu počítač používají a v jakých předmětech jim počítač pomáhá řešit domácí úkoly a problémové situace.

 Jakého jsou žáci zaměření, jaké mají znalosti z matematiky, zda je baví či nebaví matematika a kde pracují na počítači zobrazují grafy č. 1-4. V páté otázce "K jaké

činnosti používáš počítač?" dotázaní zaškrtávali vesměs všechny možnosti. Používají počítač při učení, internet používají jak k hledání informací, které potřebují do školy, tak i pro zábavu. Ve všech případech odpovídali, že na počítači hrají hry. Na šestou otázku "Využíváš počítač při plnění domácích úkolů" odpověděli všichni žáci ANO. Z jakých předmětů tyto úkoly plní ukazuje graf č. 5. Z grafu č. 7 se dozvídáme, jaké programy dotázaní žáci před naším experimentem znali. Zajímavé je, že Excel znalo 11 žáků, což byli chlapci, kteří probírali Excel v letošním školním roce. Zbylé čtyři nezaškrtnuté odpovědi byly od děvčat, které budou mít výpočetní techniku až v příštím roce. Jak žáci odpovídali na poslední otázku dotazníku, vidíme na grafu č. 6.

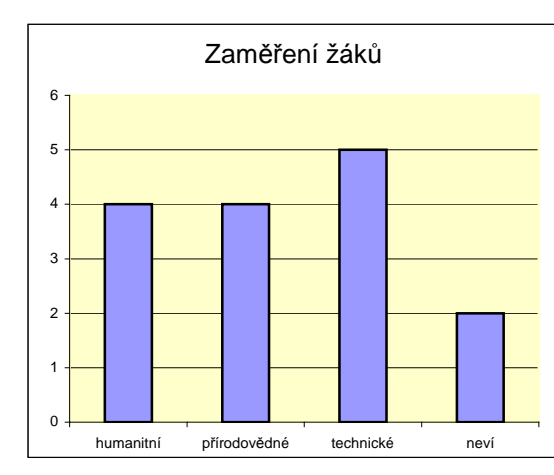

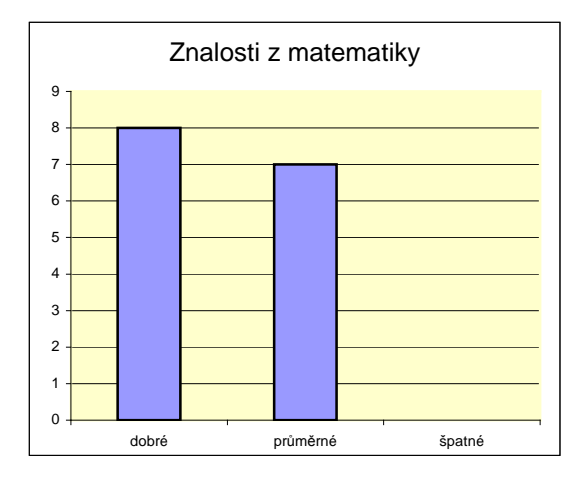

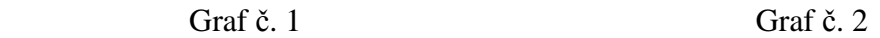

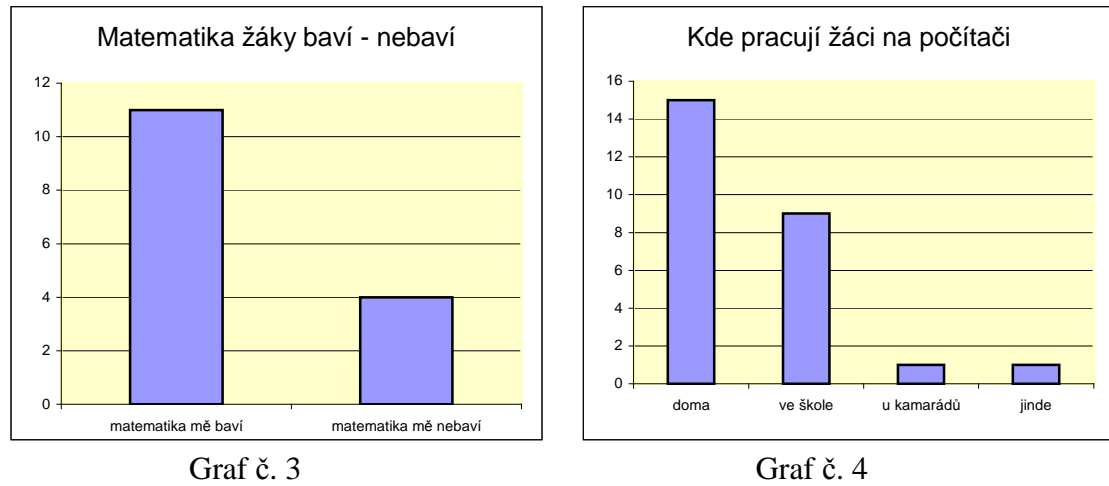

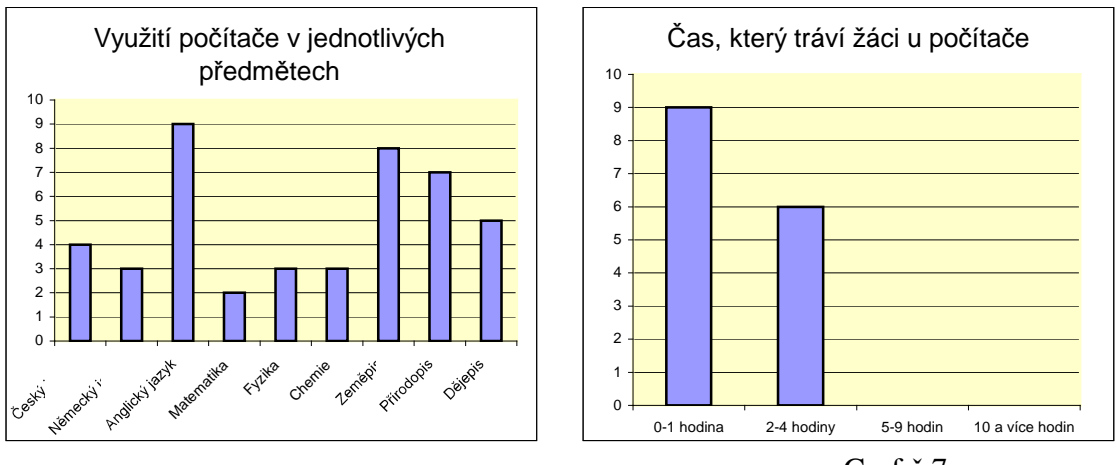

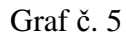

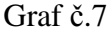

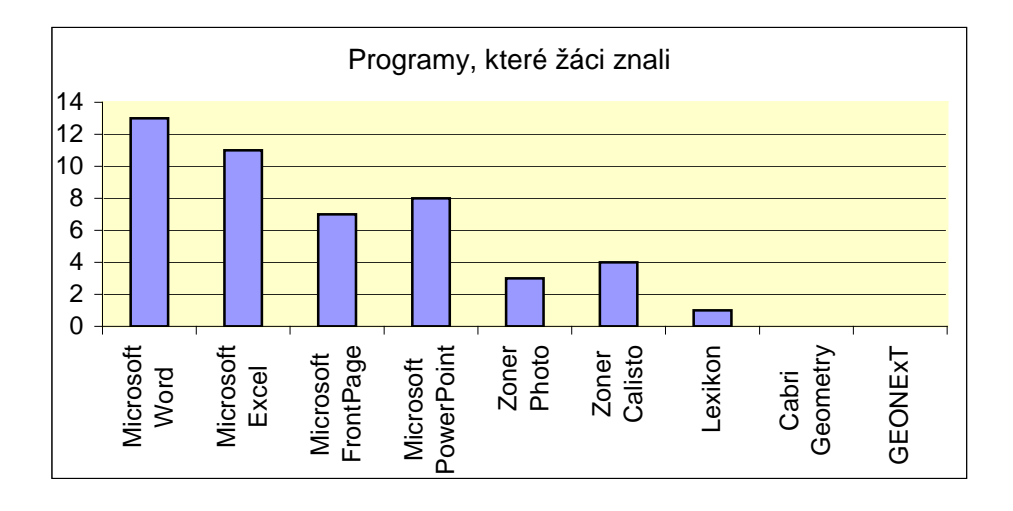

Graf č. 6

Ve výsledcích dotazníku mě překvapilo, že pouze 2 žáci z 15 používají počítač při řešení úkolů z matematiky. Dále jsem se pozastavila nad tím, že žáci vůbec neznají programy Cabri Geometry a GEONExT. Domnívala jsem se tedy, že výuka matematiky v této třídě není počítačem podporována. Tuto mojí domněnku později potvrdili žáci i vyučující učitel.

## **3. 3.** Ř**ešení p**ř**íklad**ů

 Po vyplnění dotazníku se žáci vrhli na řešení příkladů, jejichž zadání je v příloze číslo 3. Příklady počítali většinou samostatně a v libovolném pořadí. Skoro všichni však začínali příklady 6, 7 a 8. V příkladě 7 chybovali hlavně ve znaménkách, příklady 6 a 8 žáky zaujali tak, že mezi sebou soutěžili, kdo je vyřeší dříve. Poté začali počítat slovní

úlohy 1-5. Na konec si většinou nechávali příklady 2 a 5. V příkladě 2 vypočítalo rychlost 9 žáků, ale graf správně nesestrojil nikdo. Zajímavé. Příklad 5 se pokoušeli řešit pouze 2 žáci, ale neúspěšně. Některá zajímavá netypická i typická řešení jsem oskenovala – obrázky 38-43.

 $0.54, h$ 

 $250:4$ 

Nei ... X.  $A = \begin{cases} 1.1 & \text{if } 1.1 & \text{if } 1.$  $4x + 27 - 9y = 09$ 

 $S = a \cdot \alpha$ <br>  $S = 12, S \cdot 12, S$ <br>
<u>(= 156,25 m</u><sup>2</sup>  $5 - 3, 74.4, 96$ <br> $5 - 3, 74.8$  $052.7.018$  $0 = 2.94.125$  $0.2, 11.4$  $7-48,5$ m  $70 = 7,96$  came Oro opranicem je kao je lepa kruh

Obr. 38 – př. 1 Obr. 39 – př. 3

| $4.5 = 20$<br>$4.4 = 16$                             | $\frac{45}{15}$ $\frac{2}{4}$         |
|------------------------------------------------------|---------------------------------------|
| $5.5 - 25$<br>$4.5 - 20$<br>3 5 = 15<br>$3 - 4 = 12$ | $8.5 = 40$<br>$8.4 = 32$<br>$Z - 5 =$ |
| $6.5 = 30$<br>$6.4 = 24$                             |                                       |

Obr. 40 – př. 4 Obr. 41 – př. 4

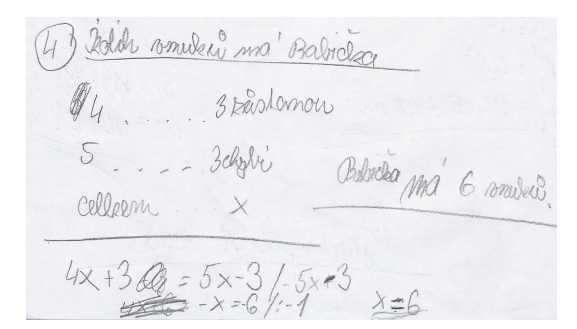

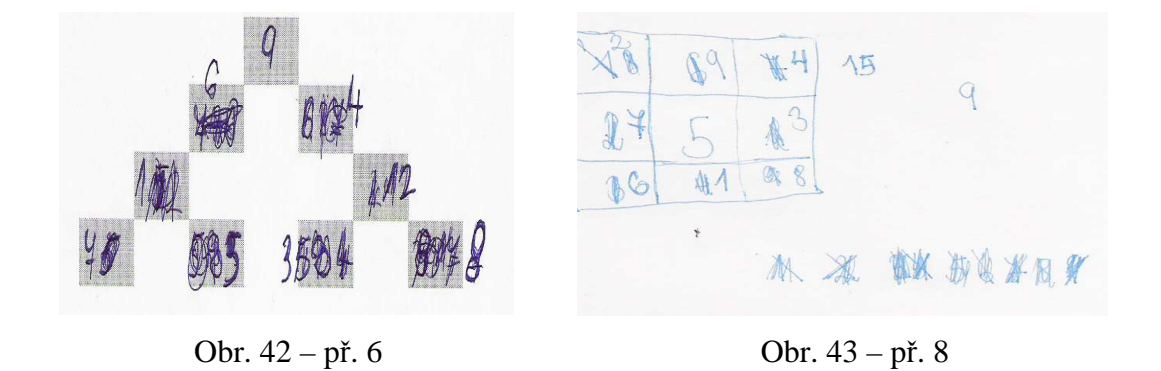

Po odevzdání vyřešených příkladů se žáci doslova vrhli na počítače. Opět začínali příklady 6-8 a v příkladě 7 už neměl nikdo chybu ve znaménkách jako při řešení na papír. Zároveň se žáci shodli na tom, že stačí správně vložit správný vzorec a počítač to spočítá za ně. Potom jsem jim dala na výběr jaký příklad chtějí řešit dále.

Žáci si vybrali úlohu číslo 5. Vyřešili jsme ji společně pomocí finanční funkce POČET OBDOBÍ a žáci byli velmi překvapeni jak lze tento příklad jednoduše a rychle vypočítat. Příklad 1 jsme řešili společně a na základě tohoto řešení pak skoro sami vyřešili příklad 4. Jako poslední nám zůstal nevyřešen příklad 2. Nebyl problém zjistit rychlost druhého automobilu, ale zádrhel byl v sestavování tabulky. Žáci si vesměs neuvědomili časový posun druhého auta. Opět uvádím některá řešení – obrázky 44, 45.

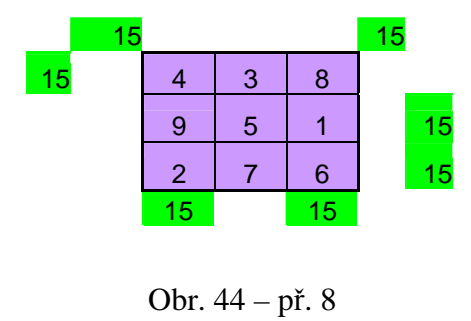

| počet<br>vnuků | 5<br>koláčů | 4<br>koláče |
|----------------|-------------|-------------|
| 1              | 2           | 7           |
| 2              | 7           | 11          |
| 3              | 12          | 15          |
| 4              | 17          | 19          |
| 5              | 22          | 23          |
| 6              | 27          | 27          |
| 7              | 32          | 31          |
| 8              | 37          | 35          |
| 9              | 42          | 39          |
| 10             | 47          | 43          |

Obr. 45 – př. 4

#### **3. 4. Vyhodnocení záv**ě**re**č**ného dotazníku**

Jak už jsem výše uvedla závěrečný dotazník naleznete v příloze č. 2. Žáci ho vyplňovali v závěru experimentu a hodnotili v něm práci v Excelu, srovnávali klasické počítání a řešení příkladů v Excelu, vypisovali výhody a nevýhody programu Excel. V druhé otázce dotazníku měli žáci popsat práci v Excelu. Nejčastěji se objevovaly odpovědi tohoto typu: "Excel je přesný, rychlý a počítá za nás.", "Program se mi líbí a pracovalo se mi v něm dobře."

Další zajímavé odpovědi a názory:

Program Micropold Excel by 2 velvice.<br>Dajimany a dobie 20 a mem pracuje. le i jednadnalog. Excel se mi libil, bylo dolcho jednodnésií Proce N Excelar byla nychla' a celtern jednochnaha'. Tilily se mi busta e Eucela 1 je sva a celean jednovného stitily se ma<br>funta v Eucela 1 je sv doby program (se spouston mistečných

velmi dobie. nuitérain je naucid se ma nëm paroral. Myslim, te ho začnu

 Dále měli žáci srovnat písemné počítání a řešení úloh pomocí Excelu (výhody a nevýhody). V dotazníku se objevovali následující názory.

Ma hapin to dans muchen déle a Pocidani ma papir travalo dil a rischmo se parlo ruêne. Nitten priblady bylys lehir ma paprí a nitten v Exceln ayhody: (Excel)<br>-rychli poëntani -réadne nevidim - nemusik si parmatoral moc

Jak žáci odpovídali na otázky 4-6, zobrazují následující grafy (grafy číslo 8, 9).

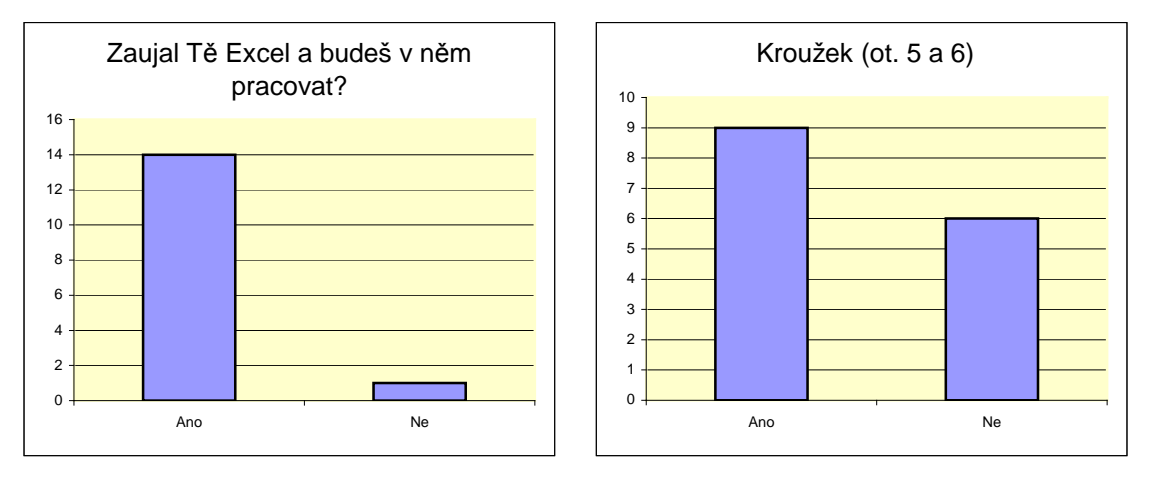

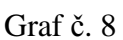

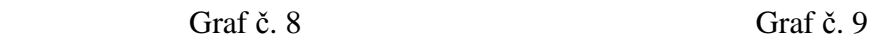

#### **3. 5. Záv**ě**r výukového experimentu**

 Můj výukový experiment vyvolal u žáků osmého ročníku zájem. Dobře se mnou spolupracovali a snažili se řešit zadané úlohy. Tyto úlohy řešili samostatně, a když si s něčím nevěděli rady, poradila jsem jim, jak daný problém řešit. Pomáhala jsem jim s řešením jednotlivých úloh a odpovídala jsem na jejich dotazy. Z počátku jsem bojovala s tím, že znalosti z informatiky nebyly u žáků moc veliké, a hlavně byly různé, protože polovina třídy má informatiku letos a druhá polovina ji bude mít příští rok. Takže někteří žáci znali Excel, někteří ne.

 Z odpovědí na otázky v závěrečném dotazníku je znát, počítání pomocí Excelu je bavilo více než klasické počítání. Excel žáky zaujal hlavně svou jednoduchostí, snadným ovládáním, přesností, rychlostí, nabídkou funkcí, barevností a kreativitou. Mohou si v něm hrát, různě měnit tabulky a zároveň se mění i grafy s tabulkou propojené.

 Po zkušenosti z mého experimentu musím říci, že žáci zatím nejsou schopni sami řešit matematické a fyzikální úlohy pomocí Excelu, možná s pomocí učitele. Nejsem si ale jistá, zda by učitel matematiky v této třídě zvládl dokonale práci v Excelu.

## V. Závěr

 Úkolem mé diplomové práce bylo vytipovat v matematickém učivu 6. až 9. ročníku základní školy takové oblasti, ve kterých by žáci mohli smysluplně využít program Excel pro řešení úloh. Proto jsem z každého ročníku vybrala takové úlohy, které se přímo hodí pro řešení pomocí Excelu. U některých úloh by naopak mohlo použití Excelu vést ke značnému zkomplikování a ztížení úlohy, která se dá velmi snadno řešit obvyklými metodami. Vybrané úlohy jsem zpracovala do několika tématických celků.

 Dalším úkolem mé diplomové práce bylo uskutečnit se žáky třídou 8. ročníku základní školy výukový experiment, během něhož by žáci řešili vybrané příklady z výše zmíněných tématických celků a tento experiment vyhodnotit a vyvodit závěr. Musím říci, že při mém výukovém experimentu řešili žáci příklady z matematiky s chutí, i když ne vždy byla matematika jejich koníčkem. Bylo to pro ně oživení výuky matematiky. Také jsem se dozvěděla, že to bylo pro ně nové, protože do té doby ve výuce matematiky úlohy pomocí Excelu neřešili. Také ve výuce informatiky se s řešením matematických či fyzikálních úloh nesetkali.

 Doufám, že moje diplomová práce poslouží nynějším i budoucím učitelům matematiky a informatiky jako pomůcka k tomu, aby učili kvalitně, aby žáky výuka bavila a aby žákům ukázali další možnosti řešení příkladů. Když žáky výuka zaujme a budou pracovat v hodinách s chutí, tak to bude výhra jak pro učitele tak pro žáky.

## VI. Přílohy

## Příloha č. 1

Dotazník, který jsem zadala žákům na začátku výzkumného experimentu.

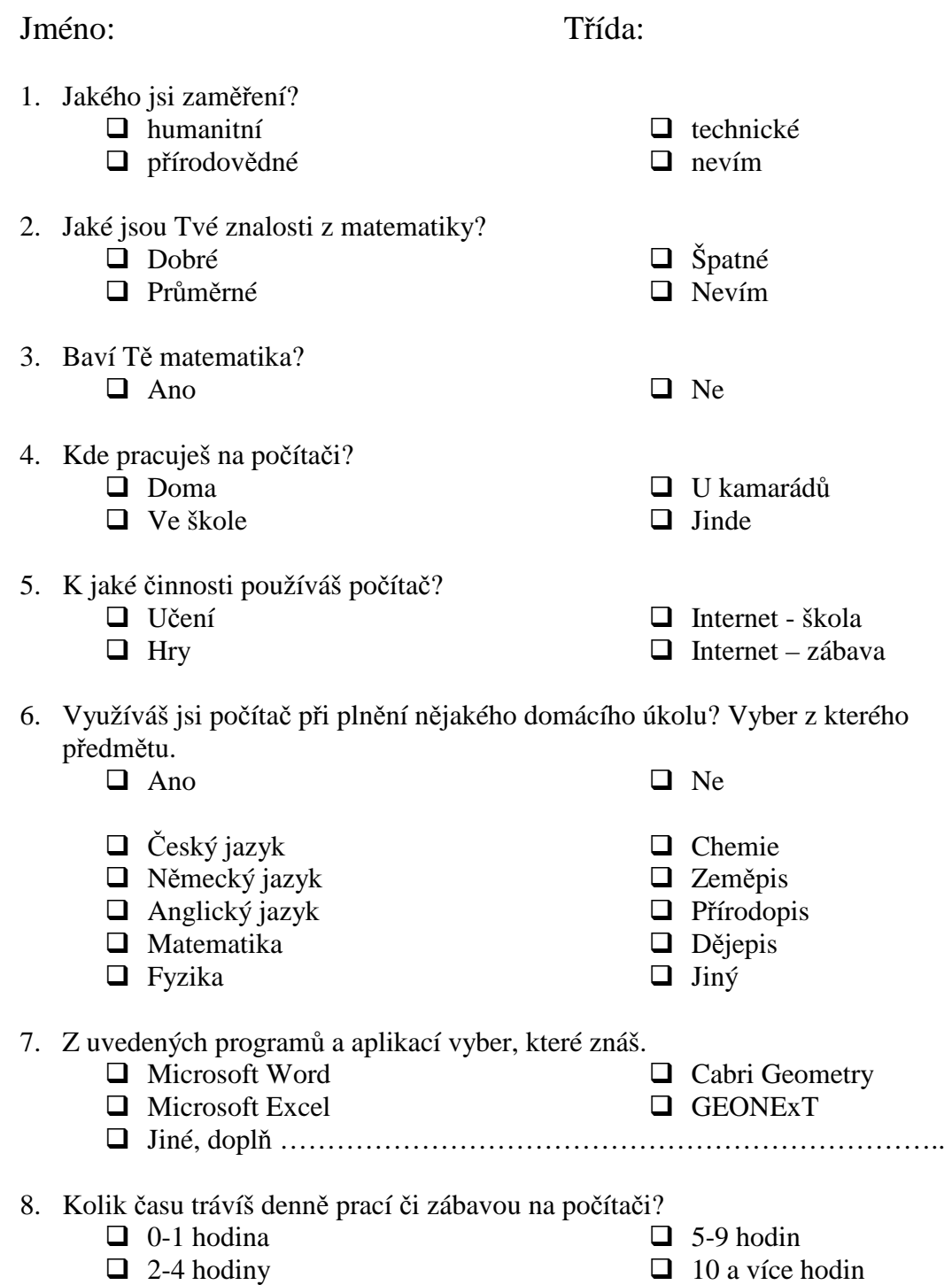

## Příloha č. 2

Dotazník, který jsem zadala žákům na konci výzkumného experimentu.

## Jméno: Třída:

- 1. Baví Tě matematika?
	- $\Box$  Ano
	- $\Box$  Ne
- 2. Už jsi někdy předtím pracoval/a v programu Microsoft Excel?
	- $\Box$  Ano
	- $\Box$  Ne
- 3. Popiš, jak se Ti líbil Excel a jak se Ti v něm pracovalo.

4. Srovnej počítání na papír a pomocí programu Excel (výhody a nevýhody).

5. Zaujal Tě program Excel a budeš v něm pracovat?  $\Box$  Ano  $\Box$  Ne

*D*ě*kuji za spolupráci* 

## Příloha č. 3

- 1. Po dvorku běhali psi a slepice. Dohromady měli 11 hlav a 28 nohou. Kolik psů a kolik slepic bylo na dvorku?
- 2. Osobní auto jede rychlostí 90 km/h. Po 20 minutách za ním vyjede další osobní automobil. Jak rychle by muselo druhé osobní auto jet, aby dohnalo první osobní auto za půl hodiny? Sestavte graf závislosti dráhy na čase (rychlosti) obou automobilů.
- 3. Osadník dostal lano dlouhé 50 m a měl si s ním ohraničit co největší území. Bylo pro něj výhodnější ohraničit si území do tvaru čtverce nebo kruhu?
- 4. Babička očekávala vnuky. Napekla koláče, spočítala je a myslí si: "Po kolika koláčích dá každému vnukovi? Když dám každému 5 koláčů budou mi 3 chybět. Když dám každému 4 koláče 3 mi zůstanou." Kolik vnuků měla babička?
- 5. Pan Benda si v bance vypůjčil 390 000 Kč na opravu domku při 12% úroku. Banka si s panem Bendou splátky dluhu koncem každého roku 86 000 Kč. Zjisti, kdy pan Benda dluh splatí.
- 6. Doplňte do modrých políček přirozená čísla od 1 do 9 tak, aby na každé straně trojúhelníku byl součet 23.

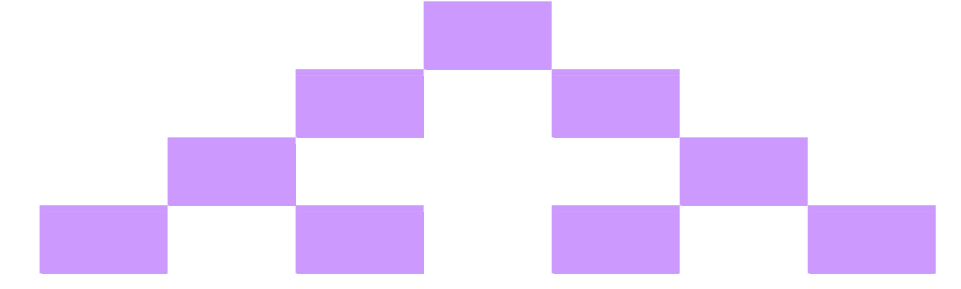

7. Do žlutých políček napište čísla tak, aby každé číslo bylo součinem dvou čísel stojících nad ním.

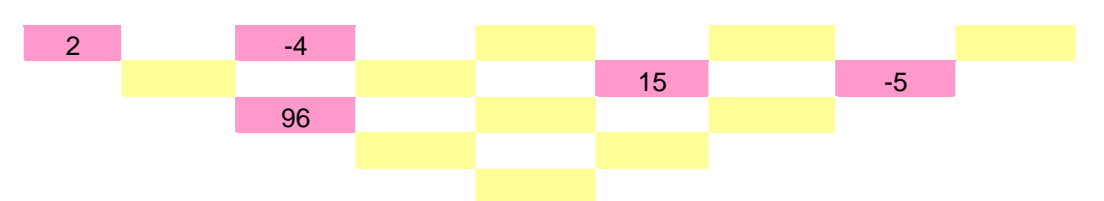

8. Z číslic 1-9 sestavte magický čtverec. Čísla se nesmí opakovat a čísla v řádcích, sloupcích a úhlopříčkách dávají stejný součet.

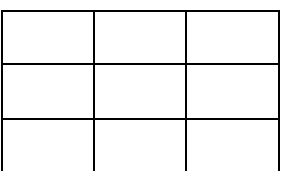

## VII. Seznam použité literatury

- [1] Magera. I.: Microsoft Excel pro verze 2000, 2002 jednodušše, Computer Press, Praha 2001
- [2] Daňhelová. V.: Microsoft Excel pro školy, CP Books, Brno 2005
- [3] Blažíková. Š.: Microsoft Excel pro školy, CP Books, Brno 2005
- [4] Šmídová. J., Wolfová. M.: Sbírka úloh v Excelu pro učitele ZŠ, Západočeská univerzita v Plzni, Plzeň 2001
- [5] nápověda programu Excel
- [6] Müllerová. J. a kol.: Matematika pro 6. ročník ZŠ, Kvarta, Praha 1998
- [7] Müllerová. J. a kol.: Matematika pro 7. ročník ZŠ, Kvarta, Praha 1998
- [8] Müllerová. J. a kol.: Matematika pro 8. ročník ZŠ, Kvarta, Praha 1999
- [9] Müllerová. J. a kol.: Matematika pro 9. ročník ZŠ, Kvarta, Praha 2000
- [10] Běloun. F.: Sbírka úloh z matematiky pro základní školu, Prometheus, Praha 2005
- [11] Kubínová. M.: Klíč k matematice, Albatros, Praha 2005
- [12] www.vuppraha.cz